# Registro Legajo<br>Multipropósito

Dirección Nacional de Gestión Territorial Subsecretaría de Innovación Administrativa

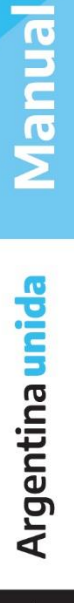

A

# **ÍNDICE**

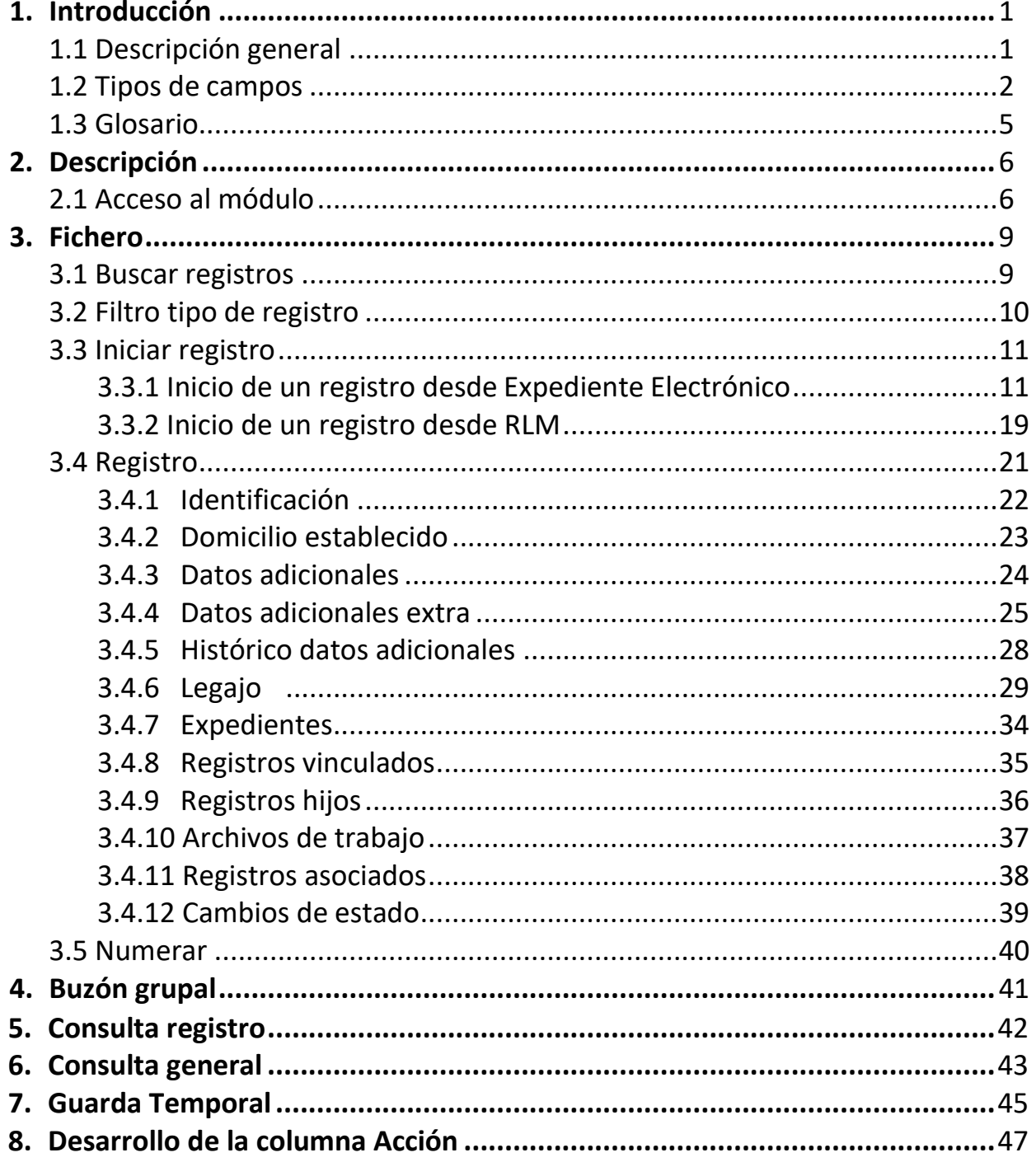

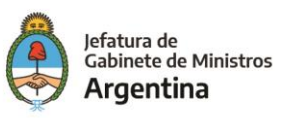

# <span id="page-2-0"></span>**1. INTRODUCCIÓN**

El módulo "Registro Legajo Multipropósito" (RLM) permite cargar y actualizar la información contenida en un registro, de manera electrónica.

### <span id="page-2-1"></span>**1.1 Descripción General**

El módulo RLM permite administrar los documentos respaldatorios en forma electrónica de los diversos registros públicos, con el objeto de identificar personas físicas, jurídicas o cosas y habilitarlas a realizar actividades.

Algunos ejemplos de Registros Públicos son:

- ➢ Registro Público de Administradores de Consorcios
- ➢ Registro de empresas habilitadas para tareas de desinfección y fumigación
- ➢ Registro de Guardavidas
- ➢ Registro de Asistentes Gerontológicos.

Además, se pueden generar registros/legajos internos cuando la Administración tenga la necesidad de registrar datos y archivar documentos en forma ordenada y bajo un índice de identificación y búsqueda.

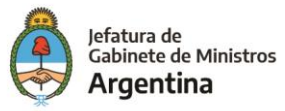

### <span id="page-3-0"></span>**1.2 Tipos de campos**

En las pantallas que se visualizan en el módulo se distinguen distintos tipos de campos que se completan o seleccionan.

A continuación, se muestra una lista de los más utilizados.

### **En el caso de que no se complete alguno de los datos obligatorios, el módulo genera una notificación próxima al campo correspondiente.**

✓ Campo de texto: se completa el dato en el recuadro blanco

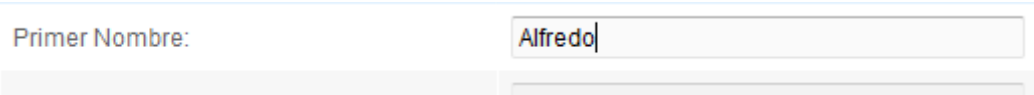

✓ Campo predictivo: Se deben ingresar las primeras letras del dato. Como es un campo predictivo, se despliegan las opciones por aproximación. Se selecciona al presionar en el dato buscado.

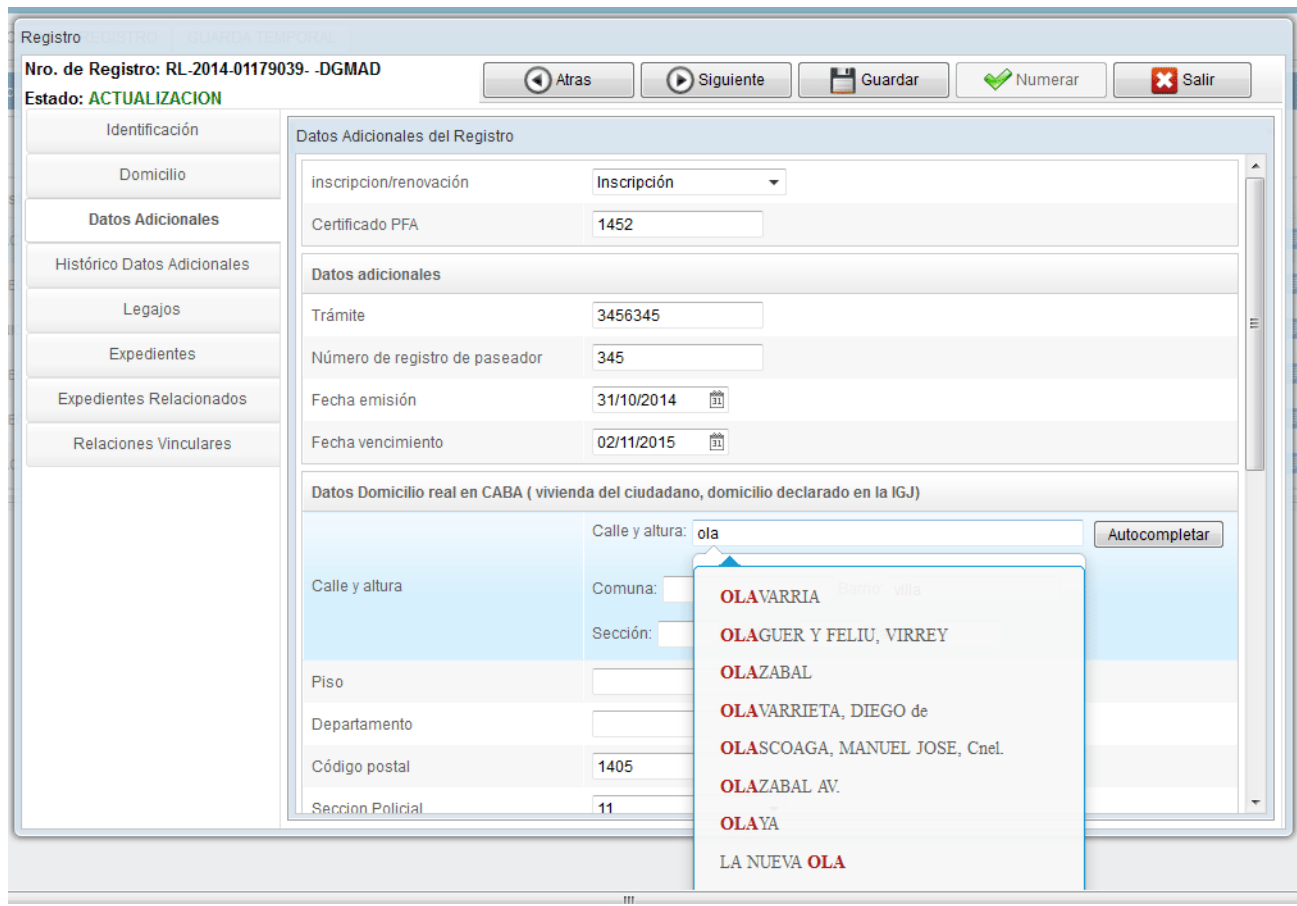

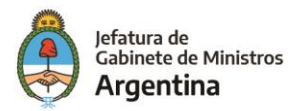

✓ Botón: se posiciona el mouse y se presiona la tecla izquierda. Cada botón tiene el nombre de la acción que realiza.

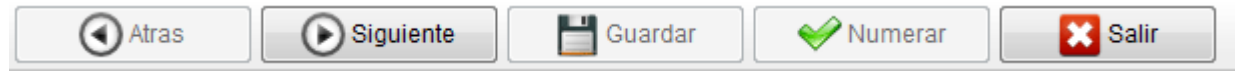

✓ Selección de opción: se posiciona el mouse en la opción y se presiona la tecla izquierda.

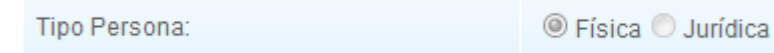

✓ Combo: al presionar en la flecha se despliegan las opciones del campo.

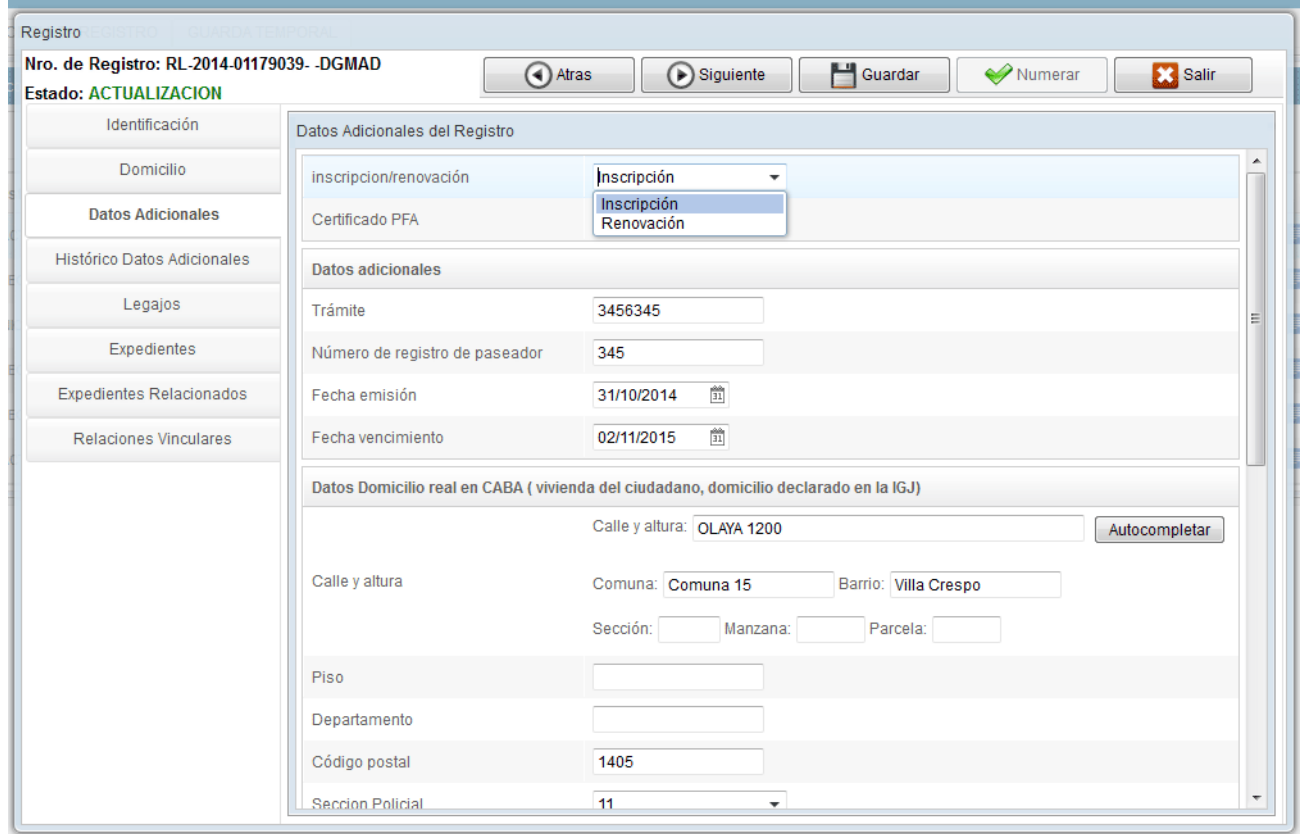

 $\checkmark$  Campo de fecha: requiere que se ingrese manualmente o se seleccione en el calendario que se encuentra a la derecha del dato.

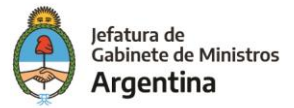

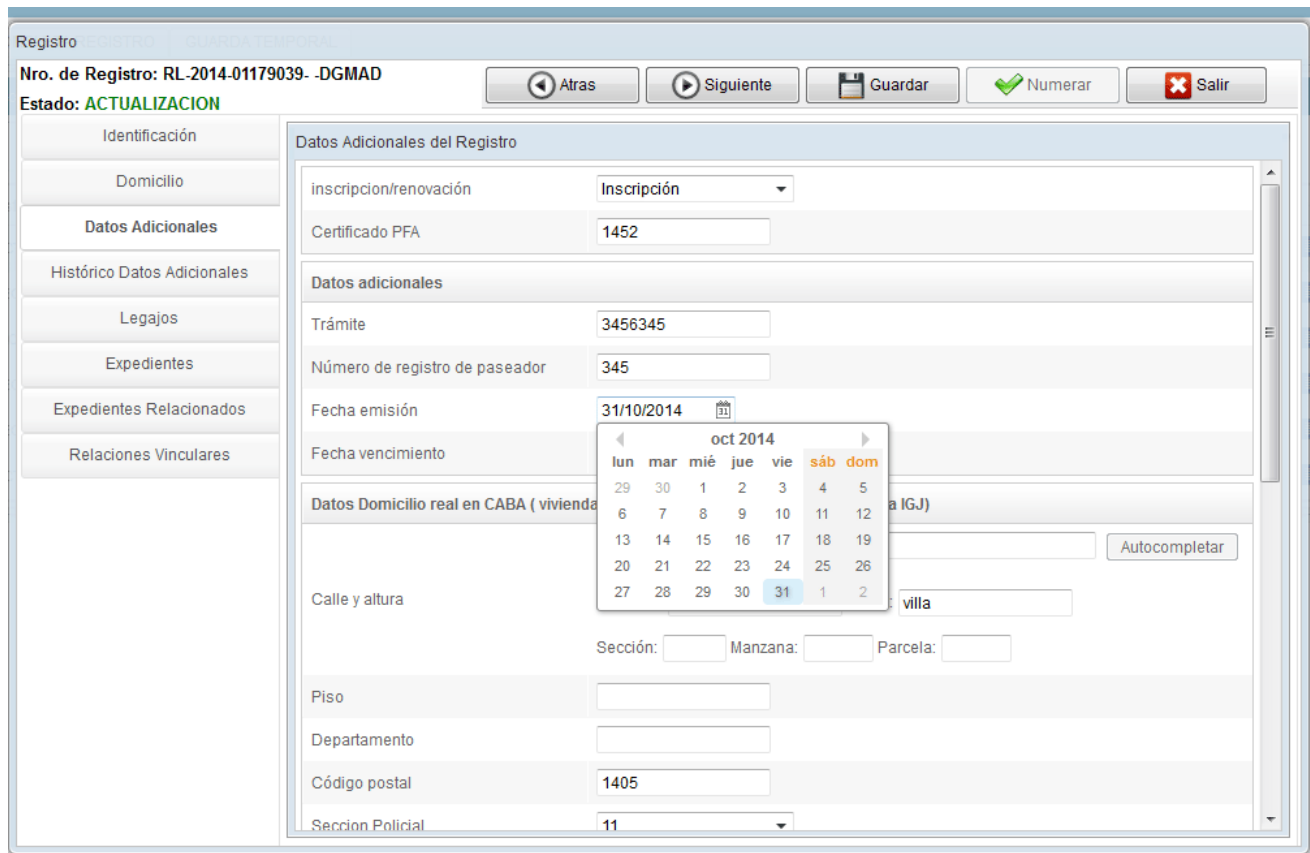

Se posiciona el mouse en el día seleccionado y se presiona la tecla izquierda.

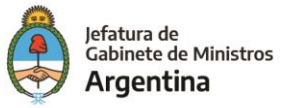

### <span id="page-6-0"></span>**1.3 Glosario**

**Documento:** Testimonio material de un hecho o acto realizado en el ejercicio de sus funciones por instituciones o personas físicas, jurídicas, públicas o privadas, registrado en una unidad de información expresada en cualquier tipo de soporte (físico o virtual), en lenguaje natural o convencional.

**Numeración:** Procedimiento por el cual se registran y ordenan numéricamente y en orden correlativo expedientes y actuaciones administrativas. Se suma como elemento de identificación imprescindible, establecido por la tabla de códigos, a la sigla de la repartición, el año y el motivo.

**Persona Física:** Individuo humano o miembro de una comunidad con derechos y obligaciones determinados por el ordenamiento jurídico.

**Persona Jurídica:** Individuo o entidad sujeta de derechos y obligaciones; que existe físicamente pero no como humano, sino como institución. A su vez, está conformada por una o más personas jurídicas para desempeñar una función.

**Registro:** Conjunto de datos en soporte electrónico ordenados de manera tal que posibiliten su uso para la gestión administrativa.

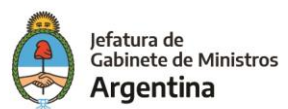

<span id="page-7-0"></span>Dado que Registro Legajo Multipropósito forma parte de un entorno Web, es importante tener en cuenta los requerimientos informáticos que figuran en el Manual de Escritorio Único y en la Intranet.

Los agentes que utilicen el módulo de Registro Legajo Multipropósito deben ser usuarios del GDE y completar sus datos personales en la plataforma.

Para obtener un usuario corresponde al funcionario de la repartición solicitar al administrador local del sistema la creación de nuevos usuarios.

```
2.1 Acceso al módulo
```
A través de la URL correspondiente, se ingresará a la pantalla de ingreso al Sistema de Gestión Documental Electrónico, donde se debe ingresar con usuario y clave correspondiente:

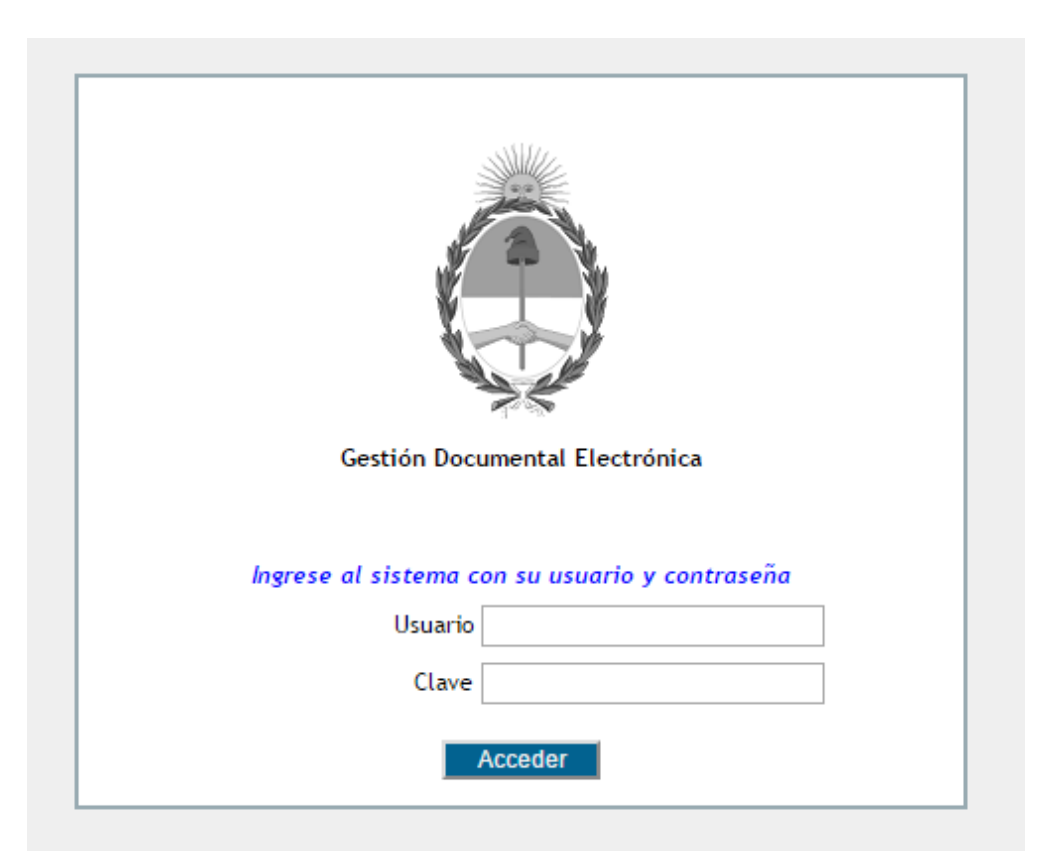

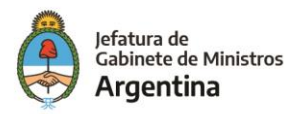

La siguiente pantalla muestra el inicio del Escritorio Único:

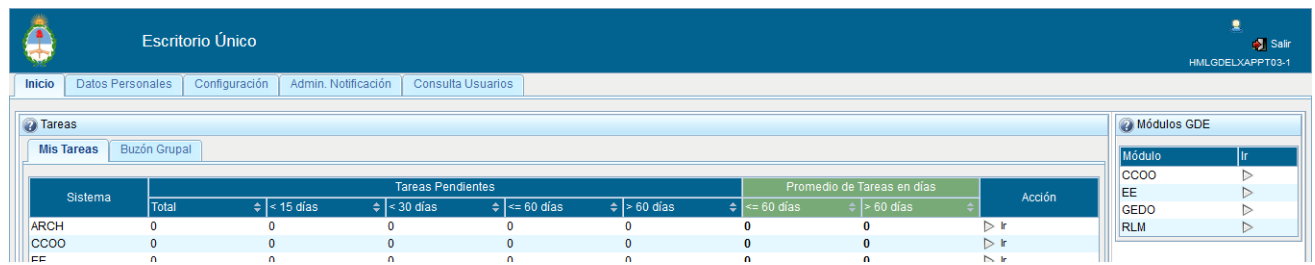

A la derecha de la pantalla se encuentran listados los módulos configurados del sistema para el usuario. Para acceder al módulo RLM presionar la flecha cercana al nombre.

A continuación, se muestra la pantalla de inicio del módulo.

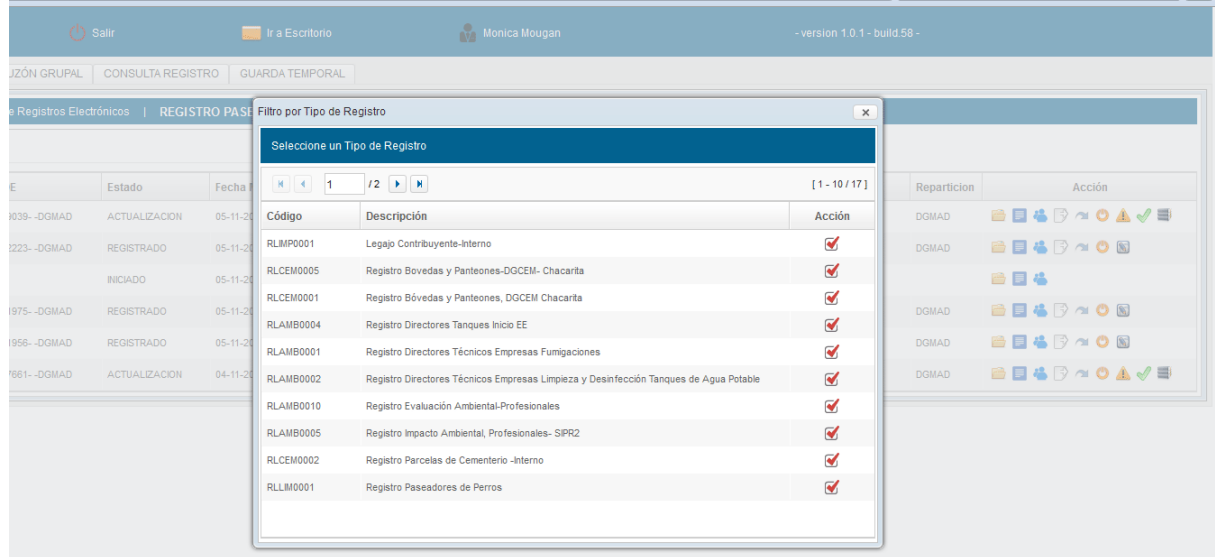

En la parte superior, la pantalla ofrece las opciones de "Salir" de la aplicación, "Ir a Escritorio" y muestra el nombre del usuario en curso.

Una vez iniciada la sesión, debe seleccionarse el tipo de registro sobre el cual se vaya a trabajar, ya sea para realizar una consulta o para la carga de nuevos datos. Es importante destacar que sólo se podrán visualizar los registros que estén habilitados para la Repartición a la que pertenece el usuario.

Luego de la selección del registro el módulo muestra el fichero.

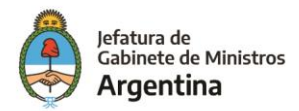

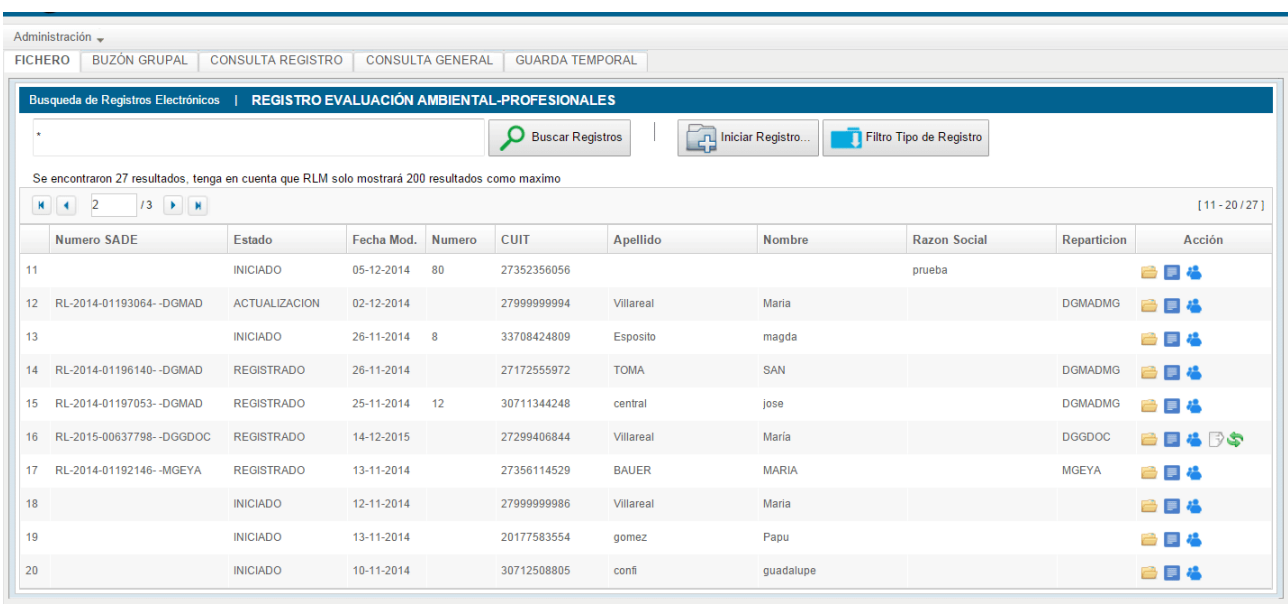

La operatoria del módulo está sujeta a una serie de perfiles y permisos que otorga la Administración Central del GDE.

Perfiles:

- ➢ Perfil RLM: un usuario GDE con perfil RLM puede acceder al módulo RLM.
- ➢ Consulta: permite al usuario consultar los registros habilitados para este fin en su sector.
- ➢ Caratulación / Registración: usuario que puede dar de alta/numerar un registro.
- ➢ Suspensión: un usuario con este permiso puede pasar un registro al estado "Suspendido / observado".
- ➢ Rehabilitación desde el estado de guarda temporal: un usuario con este permiso puede rehabilitar un registro/legajo del estado de Guarda temporal.
- ➢ Archivo: un usuario con este permiso puede pasar un registro al estado "Archivo".

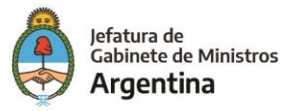

# **3. FICHEROS**

La solapa "Fichero" permite la búsqueda de registros, iniciar uno nuevo o seleccionar otro tipo de registro para trabajar.

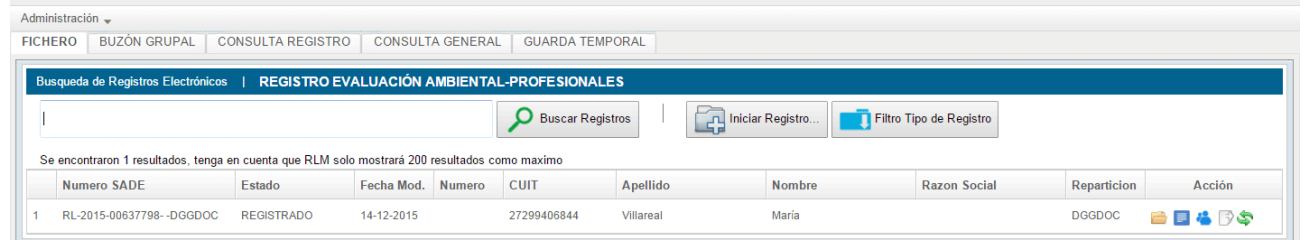

**3.1 Buscar registro**

El campo "Buscar Registros" permite realizar las búsquedas por todos los campos que componen el registro, los criterios son:

- ➢ Número GDE
- ➢ Estado
- ➢ Fecha Modificación
- ➢ Número
- ➢ CUIT
- ➢ Apellido
- ➢ Nombre
- ➢ Razón Social

Luego de completar el campo y presionar en el botón "Buscar Registros" el módulo muestra un listado con todos los registros coincidentes con el criterio ingresado.

Si se ingresa un asterisco "\*" en el campo de búsqueda se listarán todos los registros que se encuentren en esa repartición con el mismo tipo de registro.

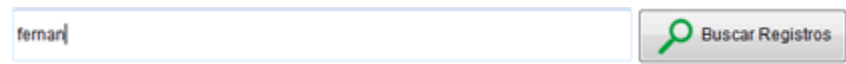

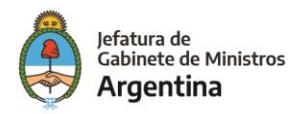

### <span id="page-11-0"></span>**3.2 Filtro tipo de registro**

La opción de Filtro que se encuentra en la solapa de Fichero permite modificar el listado de registros a consultar según la categoría de tipo de registro que se elija. Es importante destacar que se debe tener el permiso correspondiente para consultar cada tipo de registro.

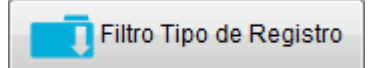

Cuando se ingresa a la opción, se accede al listado de registros disponibles en RLM.

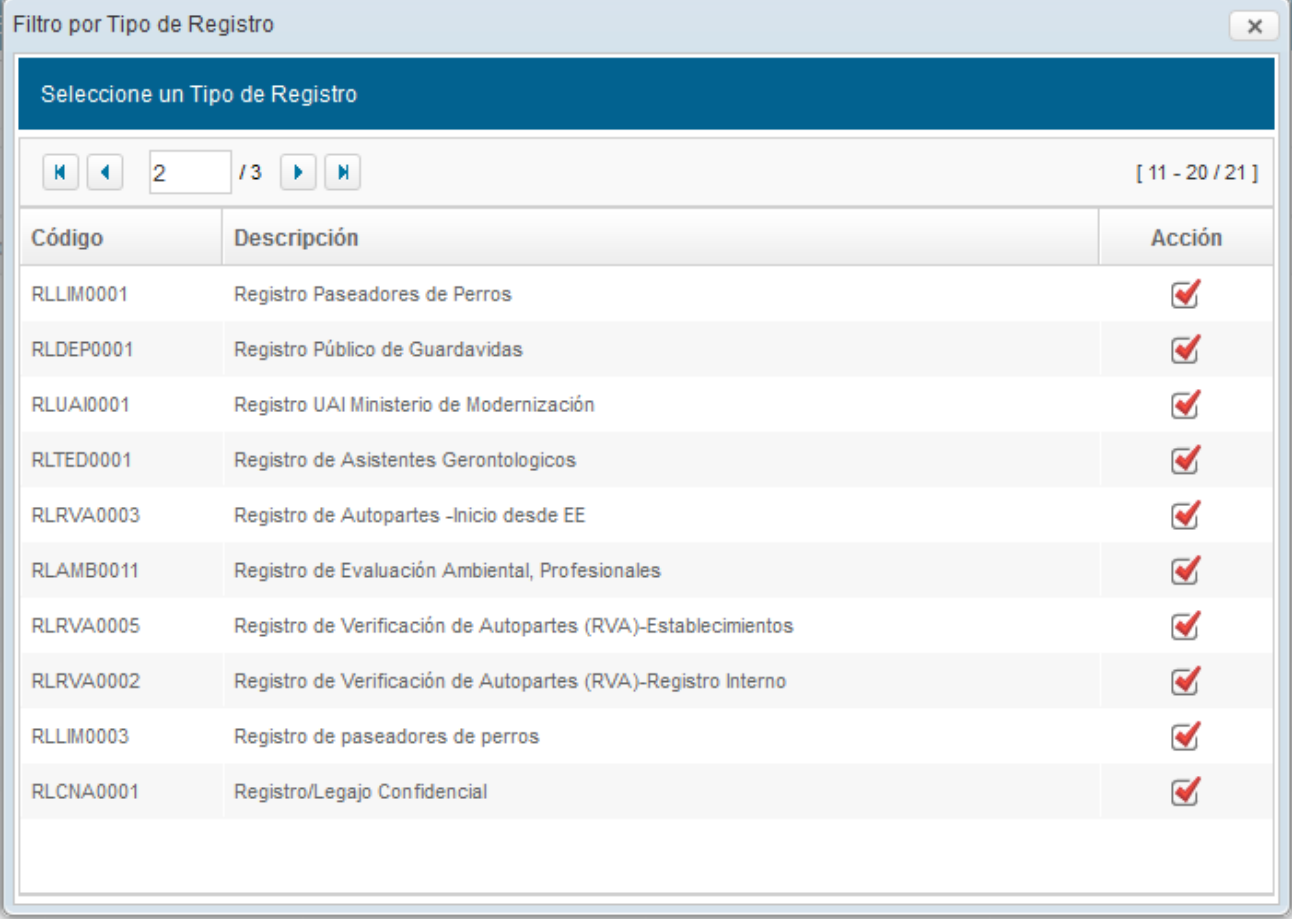

Al seleccionar el tipo de registro, se modifica el listado de registros disponibles en el fichero.

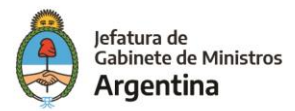

### <span id="page-12-0"></span>**3.3 Iniciar registro**

A través del botón "Iniciar Registro" se inicia el proceso de inscripción o renovación de un registro.

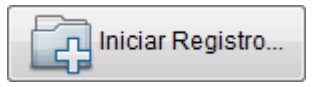

Al presionar en la opción el módulo ofrece la posibilidad de generar un nuevo registro a través del mismo módulo o realizar la inscripción o renovación a través de un expediente electrónico.

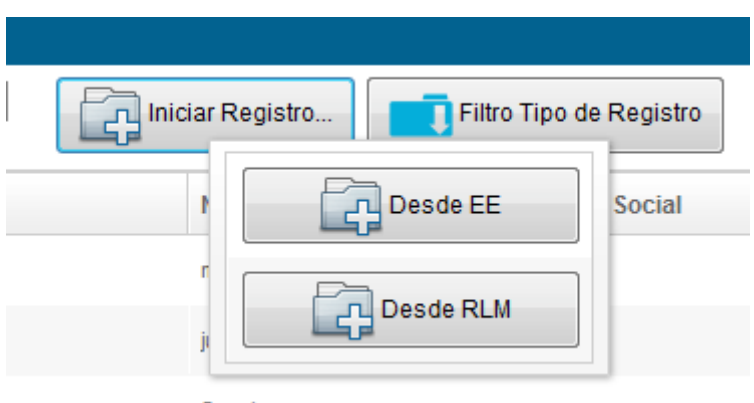

Cuando se digitaliza un registro en papel se debe iniciar el proceso desde RLM. En cambio, un nuevo registro o la renovación del mismo se debe iniciar desde el módulo Expediente Electrónico.

### <span id="page-12-1"></span>**3.3.1 – Inicio de un registro desde Expediente Electrónico**

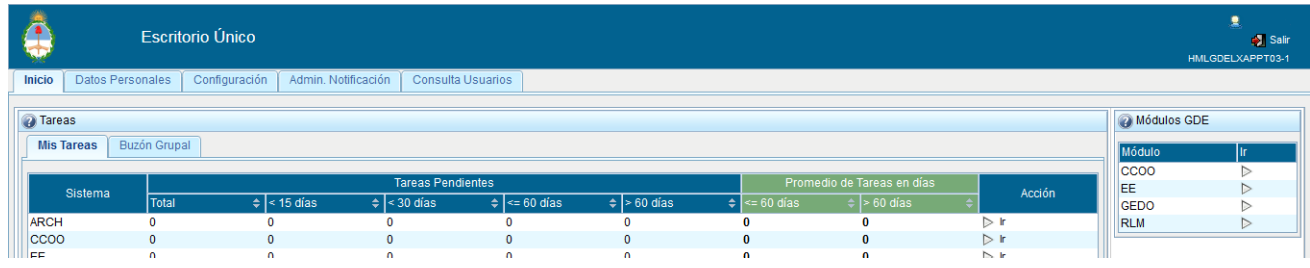

Ingresar al módulo EE desde el Escritorio Único.

En el módulo Expediente Electrónico se debe caratular un EE externo con la trata correspondiente al tipo de registro que se inicia o renueva.

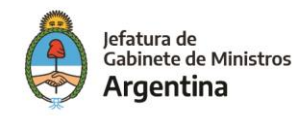

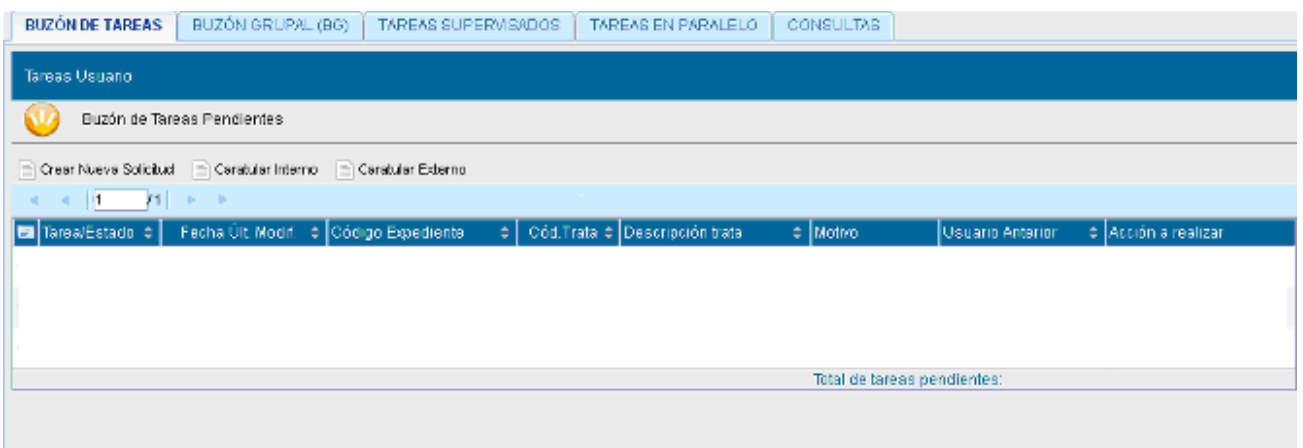

Es importante tener en cuenta que toda la información que se cargue en la carátula se asocia automáticamente a la información del registro.

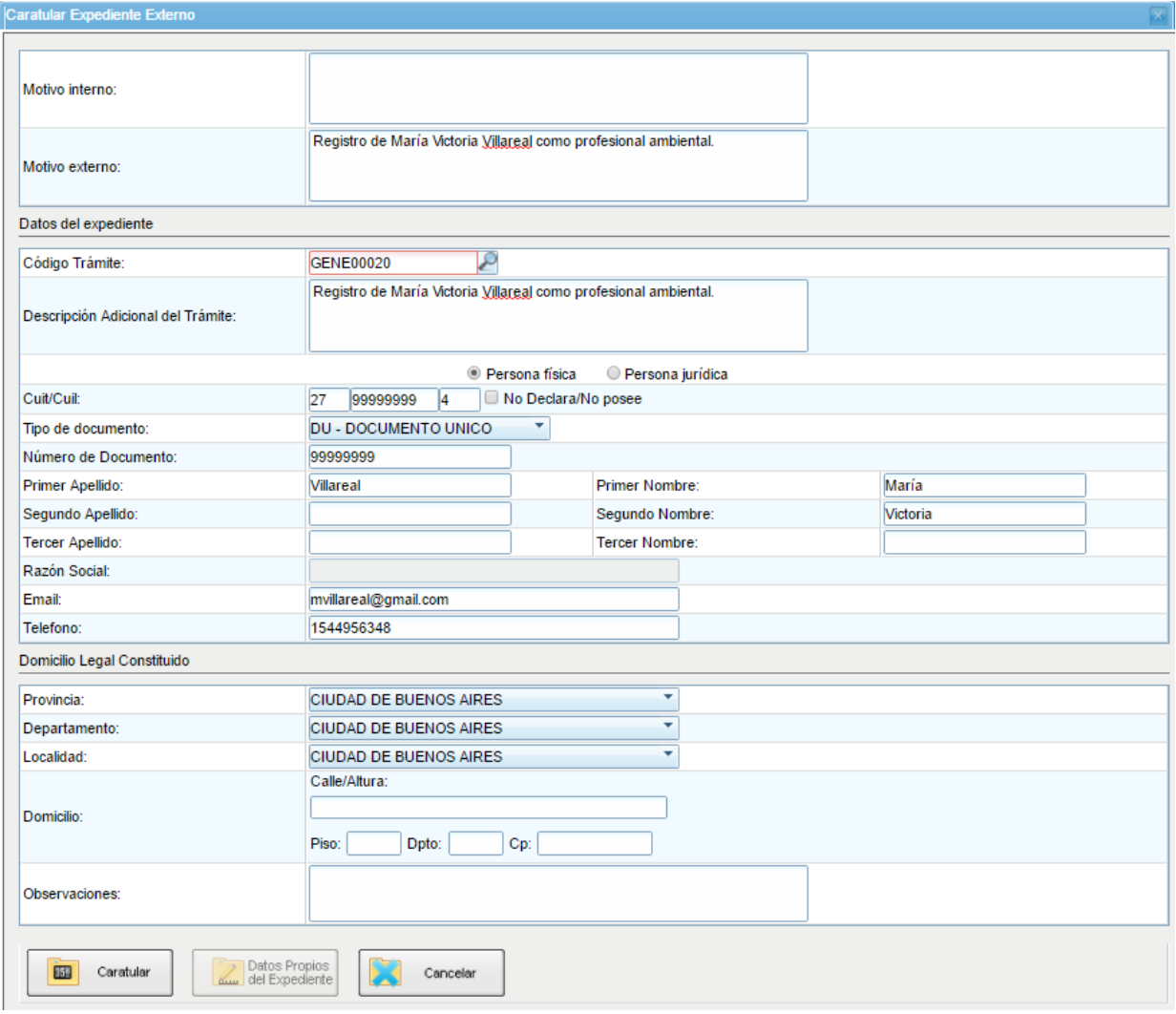

Al presionar "Caratular" se despliega una carátula variable donde se debe completar información obligatoria que depende del tipo de registro que se ha seleccionado.

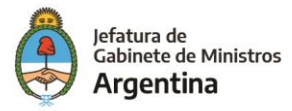

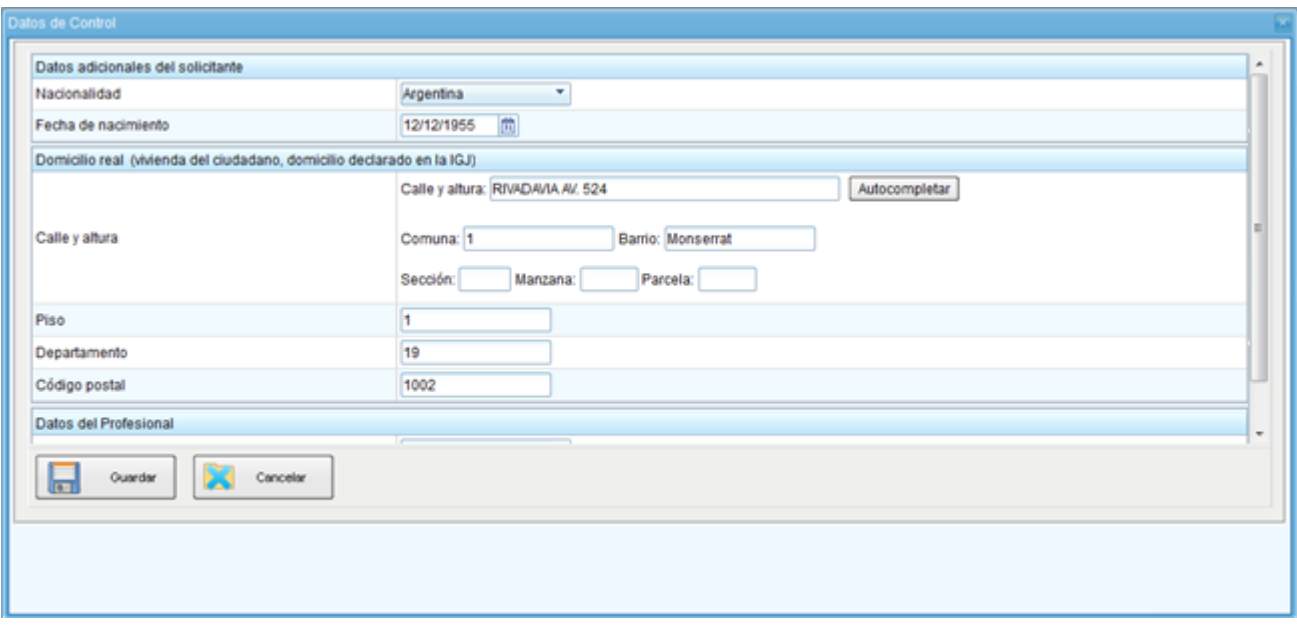

Cuando se ingresan todos los campos obligatorios y se guarda la información se inicia el EE al que se le debe vincular la documentación obligatoria del registro.

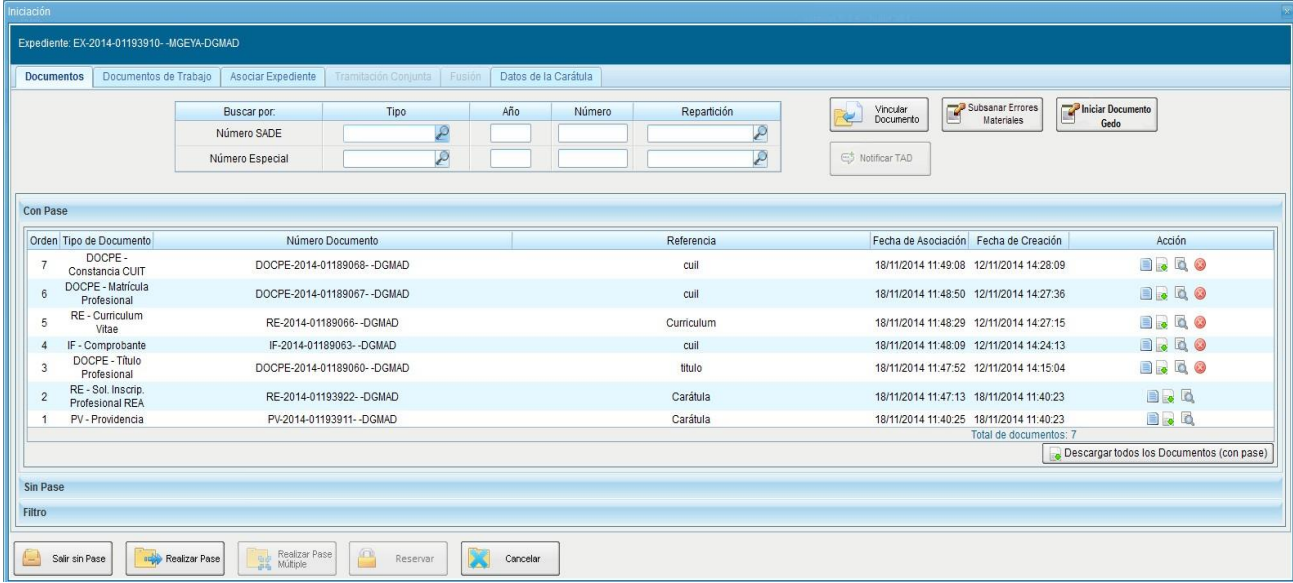

La documentación que se vincule al EE debe ser categorizada con el acrónimo correspondiente al tipo de documento. Si se carga un documento con un nombre incorrecto el módulo RLM no identificará la documentación obligatoria para el registro, impidiendo su generación.

Una vez que se vincula la documentación, se debe realizar un pase del expedientepara cambiar el estado a "Tramitación". Los expedientes que estén en estado "Iniciación" no serán reconocidos por el módulo RLM.

El EE debe encontrarse en el Buzón de Tareas del usuario que lo continuarátrabajando en RLM.

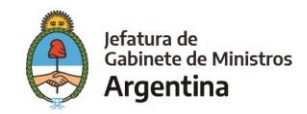

Para continuar con el inicio del Registro, se debe ingresar al módulo RLM desde el Escritorio Único.

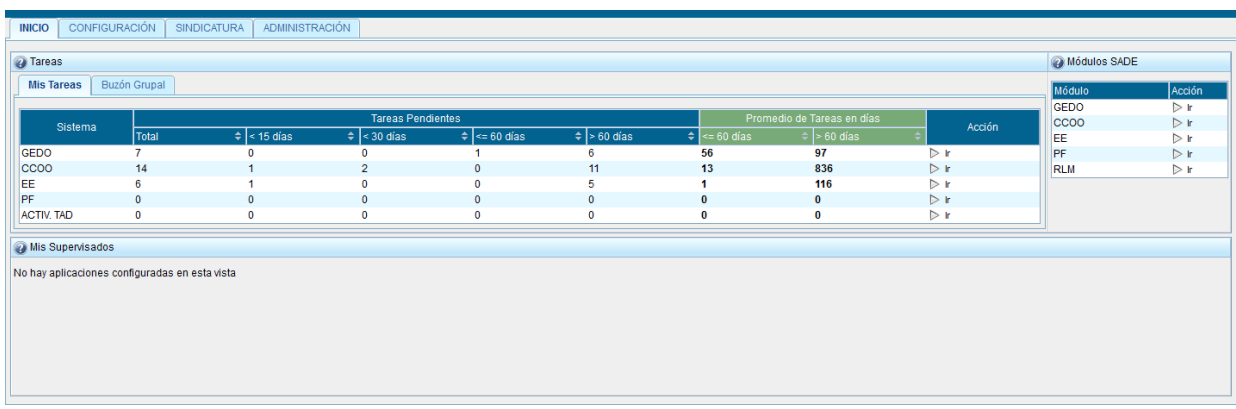

Como se detalla en el apartado "Acceso al Módulo", en la ventana "Filtro por tipo de Registro" se debe seleccionar el tipo de registro para poder avanzar a la solapa "Fichero".

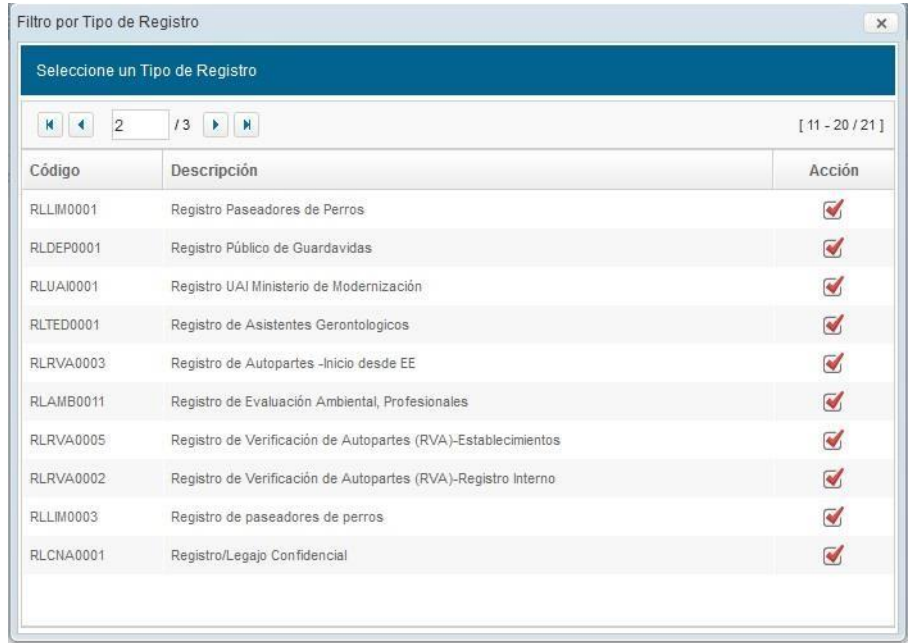

Se debe presionarla opción "Iniciar Registro" y seleccionar la opción "Desde EE".

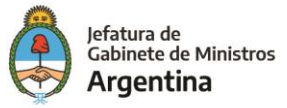

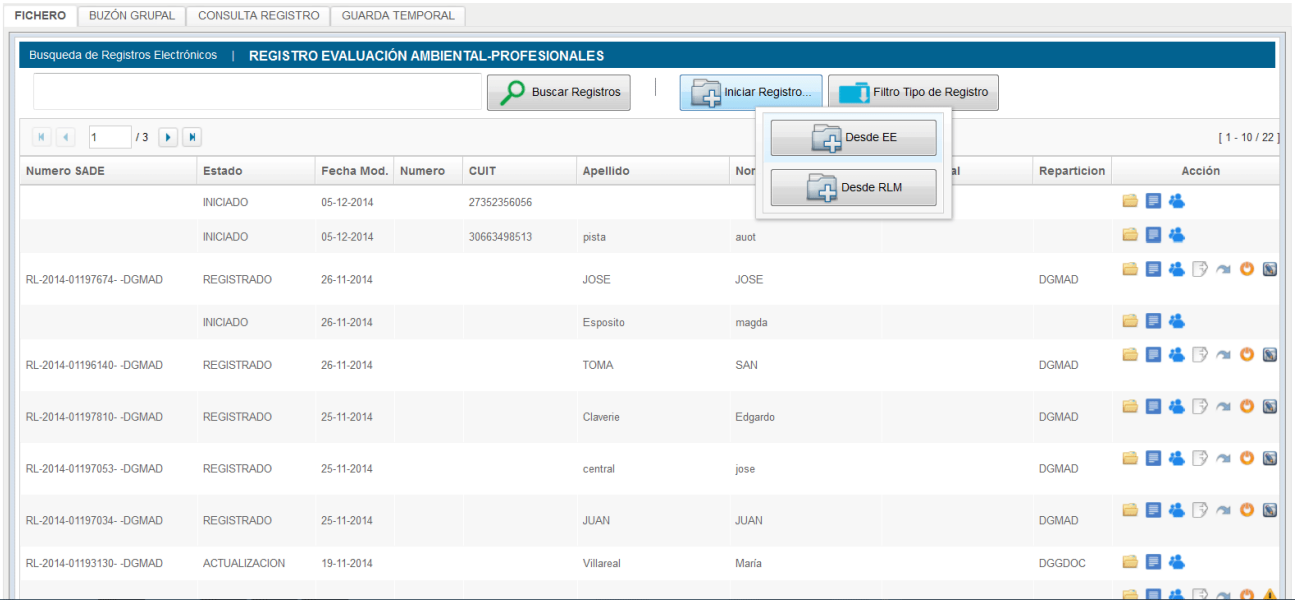

A continuación se abre una nueva ventana donde se listan los expedientes relacionados con el registro en curso, en control de cada usuario, pendientes de iniciar o renovar.

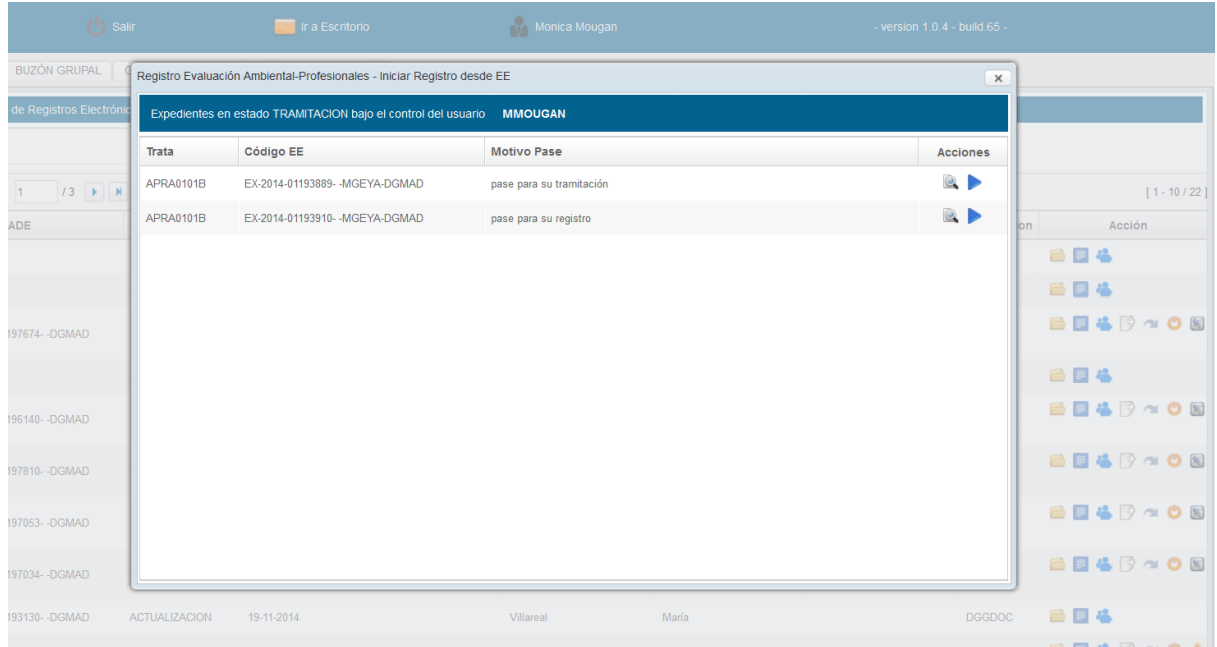

Sobre la derecha de la ventana se encuentran las "Acciones" posibles.

"Visualizar expediente" al presionar en el ícono se muestra una pantalla en la que se puede ver el expediente electrónico completo.

"Obtener" al presionar en esta acción se pasa a la siguiente ventana en la que se listan los documentos disponibles en el EE que se ha generado previamente en el Módulo Expediente Electrónico.

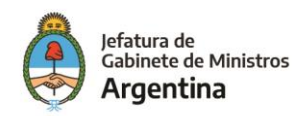

Al presionar "Obtener" se ejecuta una ventana donde se listan los documentos relacionados a ese EE.

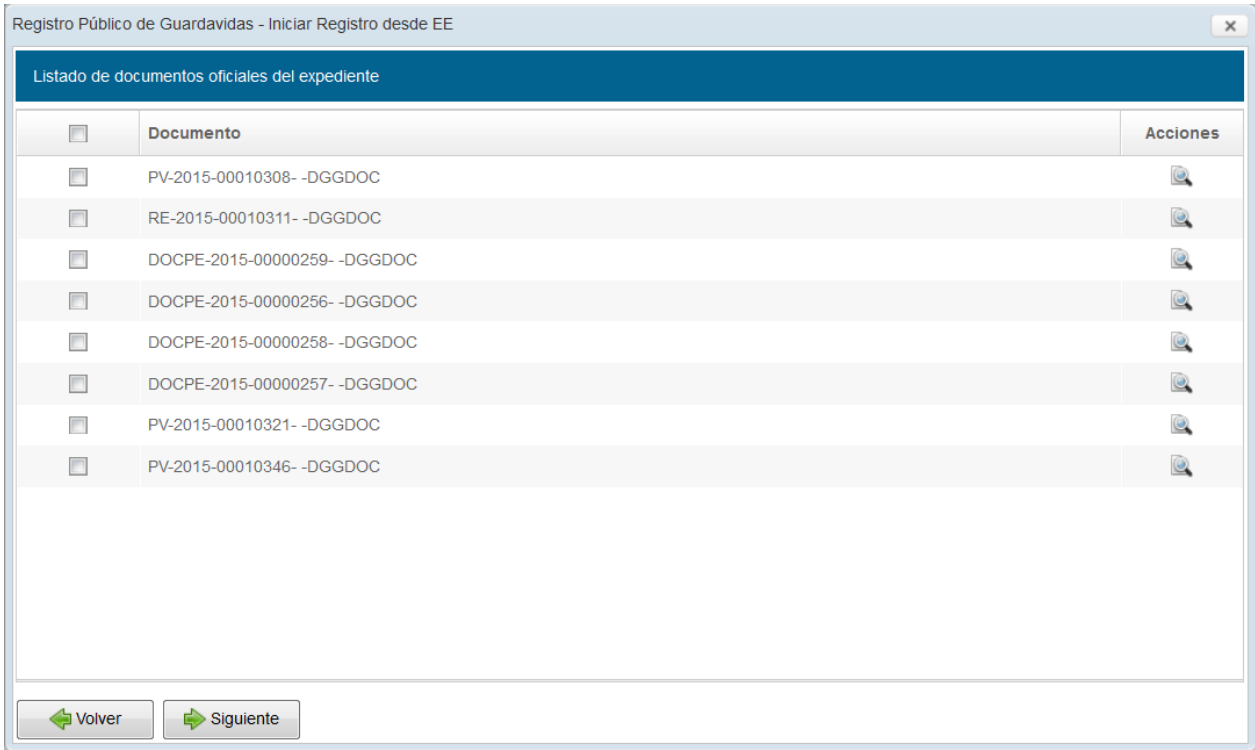

Sobre la derecha de la ventana se encuentran las "Acciones" posibles.

 $\blacksquare$  "Visualizar documento" al presionar en el ícono se muestra una pantalla en la que se puede ver el documento seleccionado.

Se seleccionan los documentos mediante los checkbox correspondientes y se presiona en el botón "Siguiente"; se tienen que seleccionar los documentos que sean obligatorios para ese tipo de registro. Si se debe regresar al listado de expedientes, se opta por el botón "Volver".

La siguiente ventana muestra los documentos de trabajo que posea el expediente. Luego se puede optar por el botón "Volver" para ir al paso anterior o "Crear Registro".

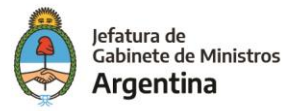

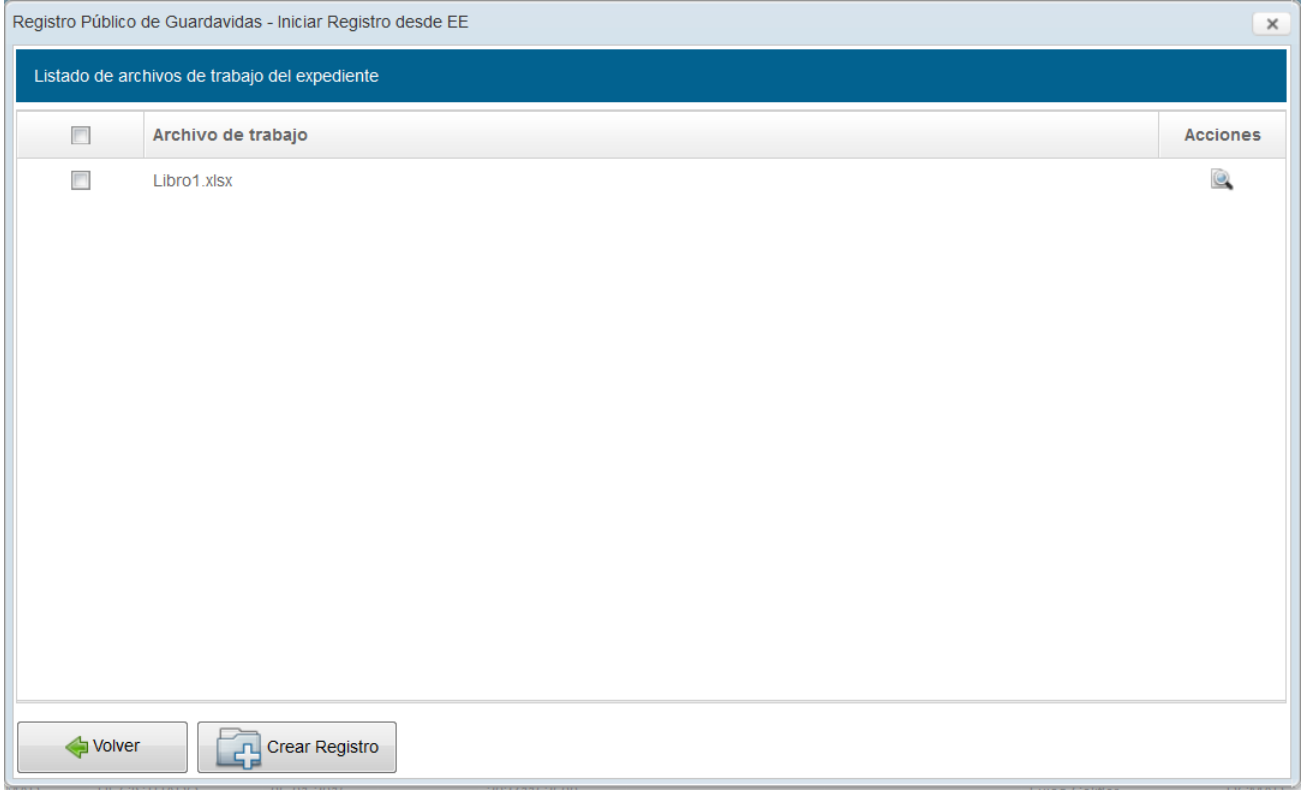

Si se ha omitido la vinculación de alguna documentación obligatoria en el expediente, aparece una ventana de alerta con el listado de archivos pendientes según el registro.

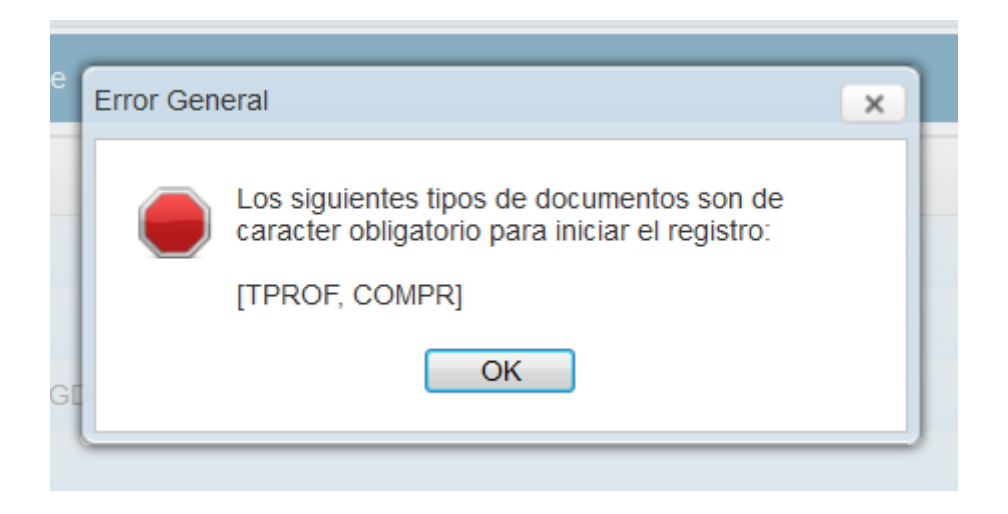

En ese caso, se debe regresar al expediente para completar la documentación faltante y realizar un nuevo pase para que confirmar los documentos.

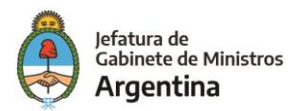

Cuando se ha vinculado la documentación correcta, el módulo RLM confirma el inicio del registro.

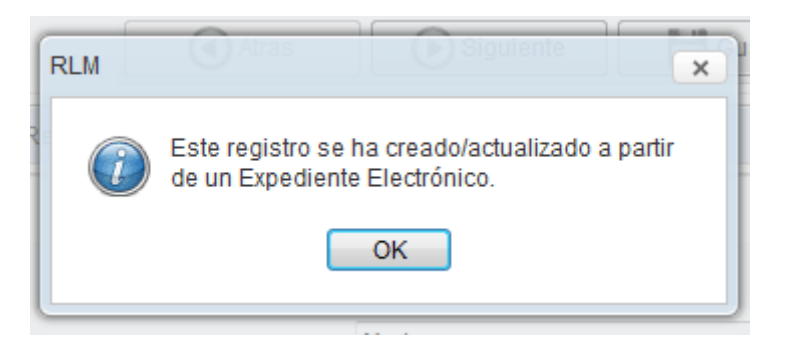

Luego de aceptar el aviso se inicia el registro con todos los datos que se ingresaron en el expediente: identificación, domicilio, documentos, expediente, etc.

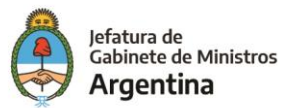

### <span id="page-20-0"></span>**3.3.2 – Inicio de un registro desde RLM**

Cuando un registro está en formato papel y se debe digitalizar se realiza su carga desde el módulo RLM.

Se presiona sobre el botón "Iniciar Registro" y desde allí se selecciona la opción "Desde RLM". A continuación se abre una ventana que permite cargar la información.

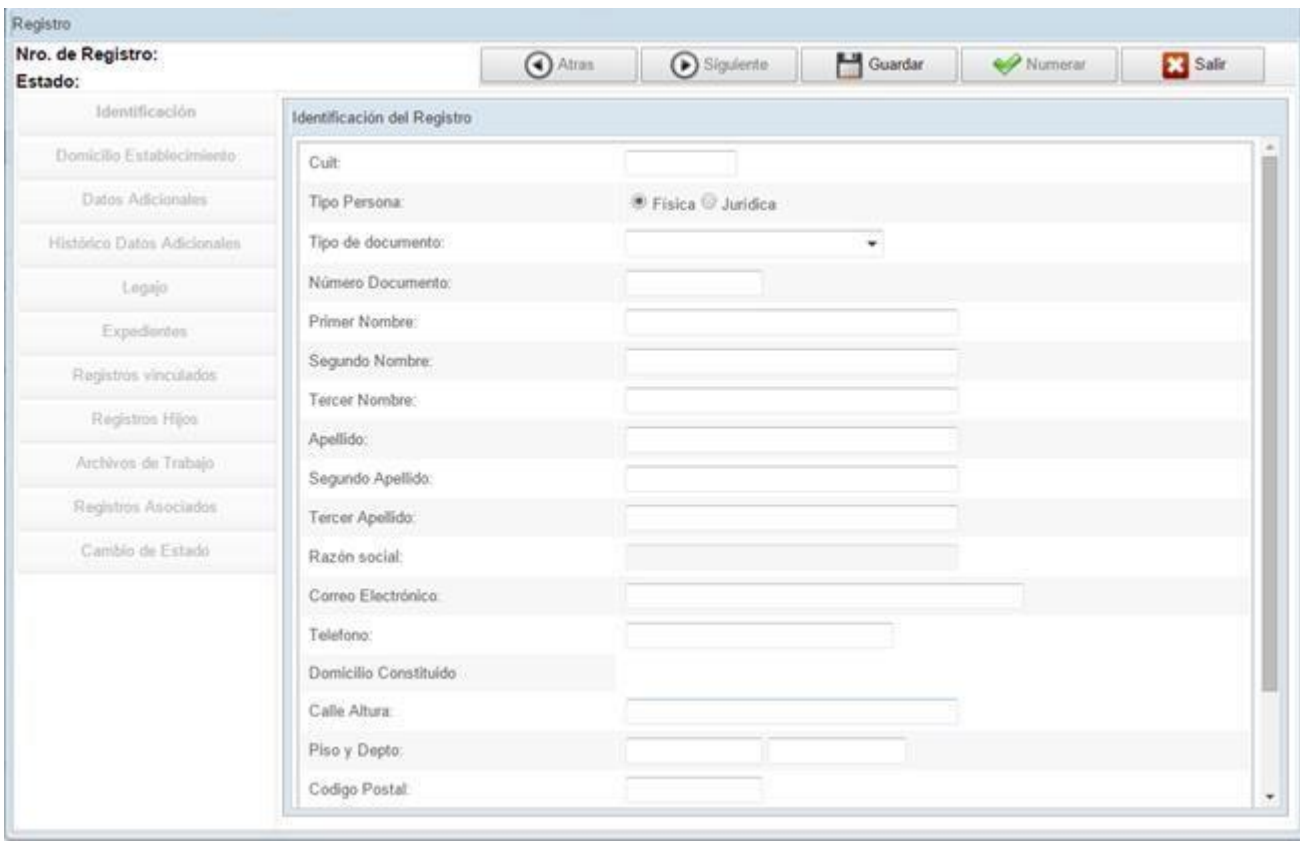

Cada registro está compuesto por formularios que condensan los datos requeridos para su registración, se organizan por solapas. Se puede navegar por las solapas con los botones "Siguiente" o "Atrás" o bien seleccionar la solapa correspondiente de la columna a la izquierda de la ventana donde se listan las opciones disponibles.

Al iniciar el registro desde RLM se debe cargar toda la información y documentación obligatoria, sus campos se encuentran en blanco para su carga. Si no se completa alguna información o se carga de forma incorrecta, el módulo la resalta en rojo junto con un cartel que indica los cambios que se deben realizar.

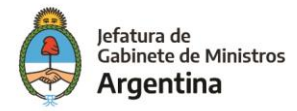

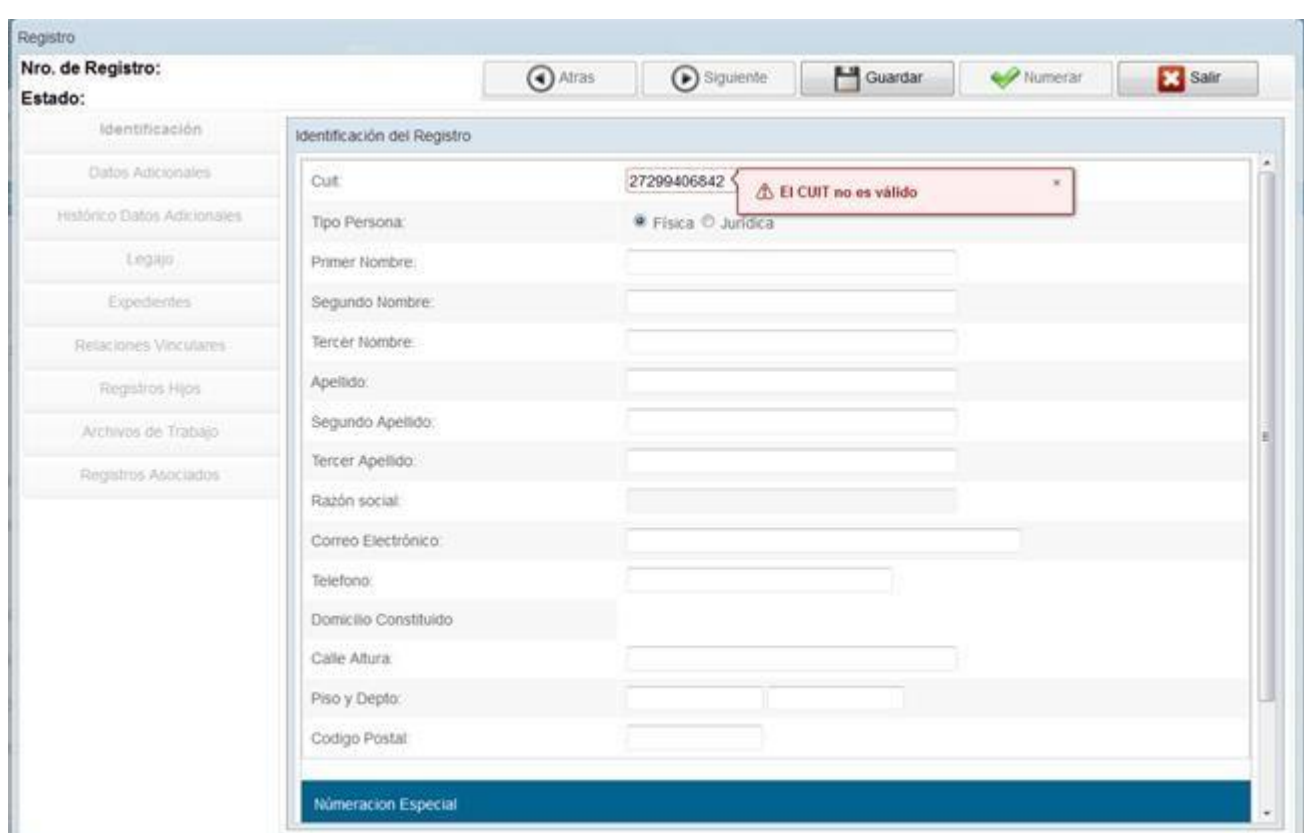

Una vez que se completa la información en la solapa "Identificación" y "Datos Adicionales" se habilita el botón "Numerar", no obstante, para confirmar y registrar el registro se debe completar la documentación obligatoria en la solapa "Legajo".

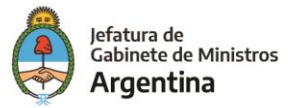

<span id="page-22-0"></span>Desde "Fichero" con la acción "Abrir Registro" se ingresa al cuerpo de la actuación organizada en solapas que contienen los datos del registro. En la parte superior de la ventana se informa:

- ➢ Número GDE del registro (si ya se ha numerado)
- ➢ Estado del registro

También se visualizan las acciones posibles:

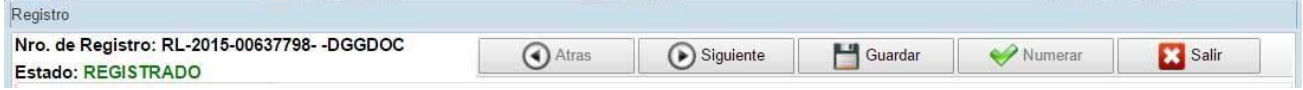

- ➢ "Atrás" y "Siguiente" permiten el desplazamiento entre las solapas secuencialmente.
- ➢ "Guardar" permite registrar los cambios de la información cargada y documentos vinculados.
- ➢ "Numerar" permite asignarle un número GDE al registro luego de completar toda la información requerida. El estado del registro cambia de "Iniciado" a "Registrado". Una vez que se ha registrado la actuación, el botón "Numerar" permanecerá griseado impidiendo su ejecución.
- ➢ "Salir" cierra el registro sin guardar cambios realizados.

A continuación se detallan las diferentes solapas disponibles:

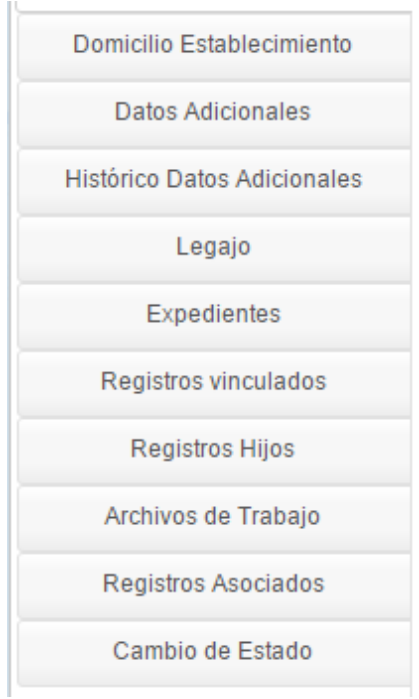

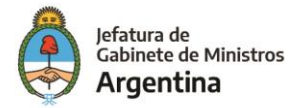

### <span id="page-23-0"></span>**3.4.1 – Identificación**

Se completan los datos del solicitante del registro: Nombre, CUIT/CUIL, teléfono y domicilio constituido en XXXX.

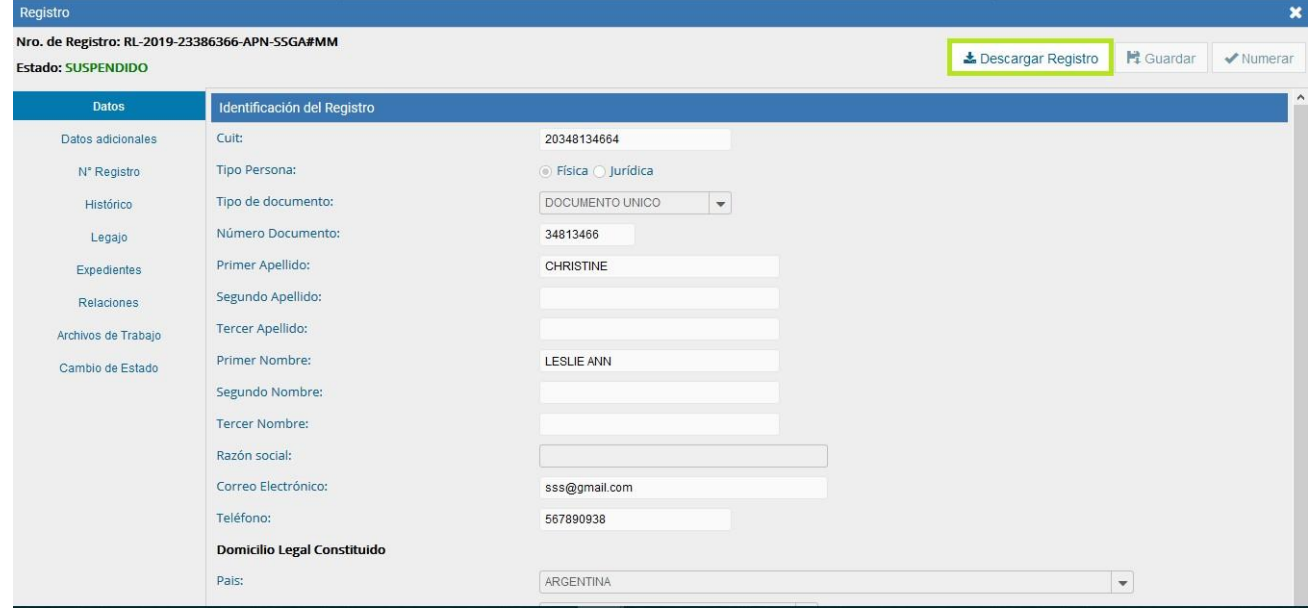

Una vez completo o modificado el formulario se puede presionar en el botón "Guardar" y luego en el botón "Siguiente" para continuar la carga.

En esta versión se suma la funcionalidad "Descargar registro". Aparece como opción disponible al abrir un registro de cualquier tipo o unicidad. Cabe destacar que esta opción aparecerá por defecto; no requiere ser parametrizada ni está sujeta a un permiso.

Al seleccionarla, se descarga un .zip con todo el respaldo documental del registro. Éste tendrá como nombre el número de registro descargado y se dividirá en dos carpetas:

- Legajo
- Histórico

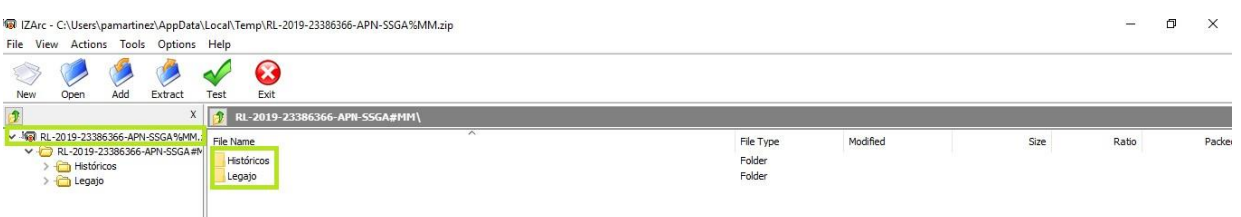

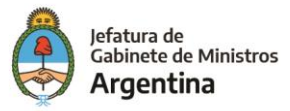

### **3.4.2 – Domicilio Establecimiento**

En esta solapa se informa la dirección del establecimiento. Esta información se toma por defecto de la solapa "Datos Adicionales" siempre y cuando se cargue una dirección en XXXX. Para continuar con la carga presionar en el botón "Guardar" y/o "Siguiente".

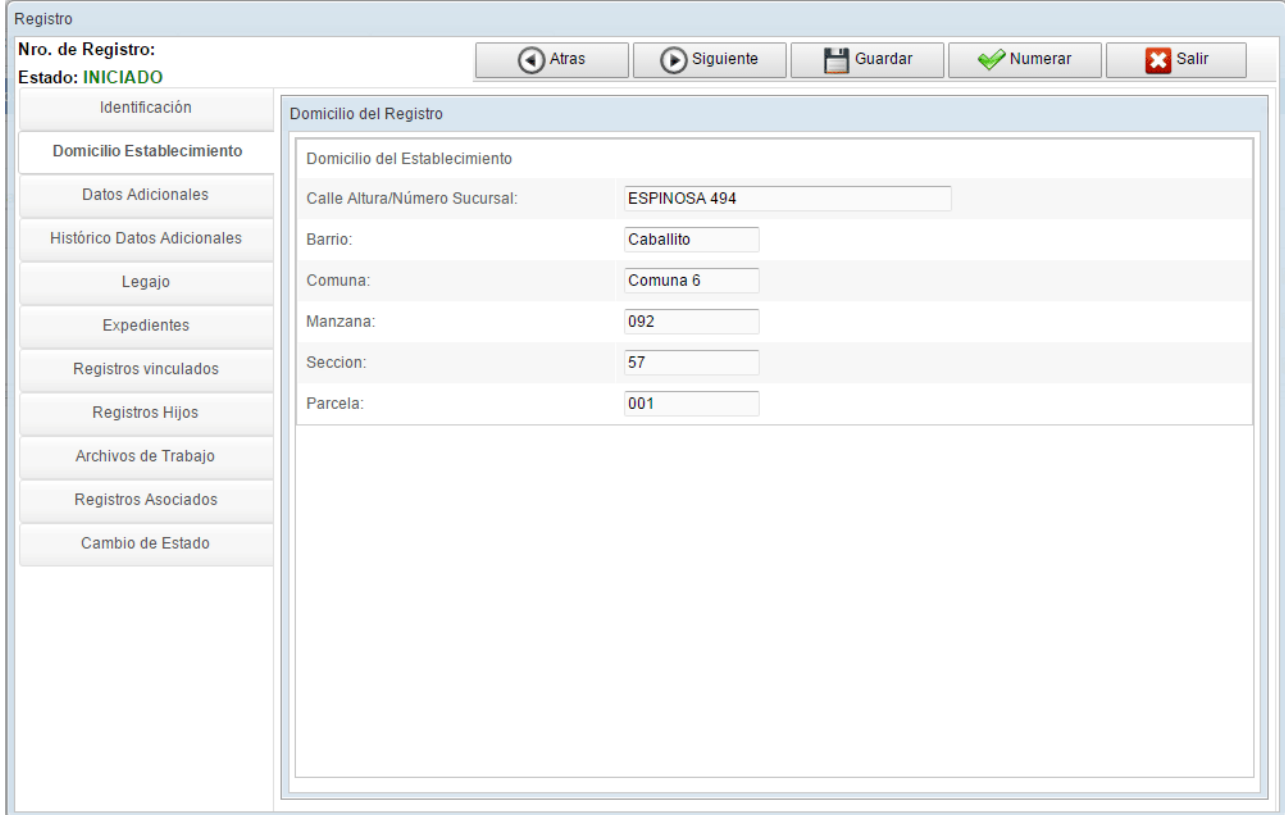

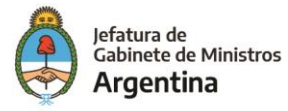

### <span id="page-25-0"></span>**3.4.3 – Datos Adicionales**

En la siguiente solapa se solicita el domicilio real del registro. Se ingresa la dirección y luego al presionar en el botón "Autocompletar" se completan los datos catastrales de forma automática.

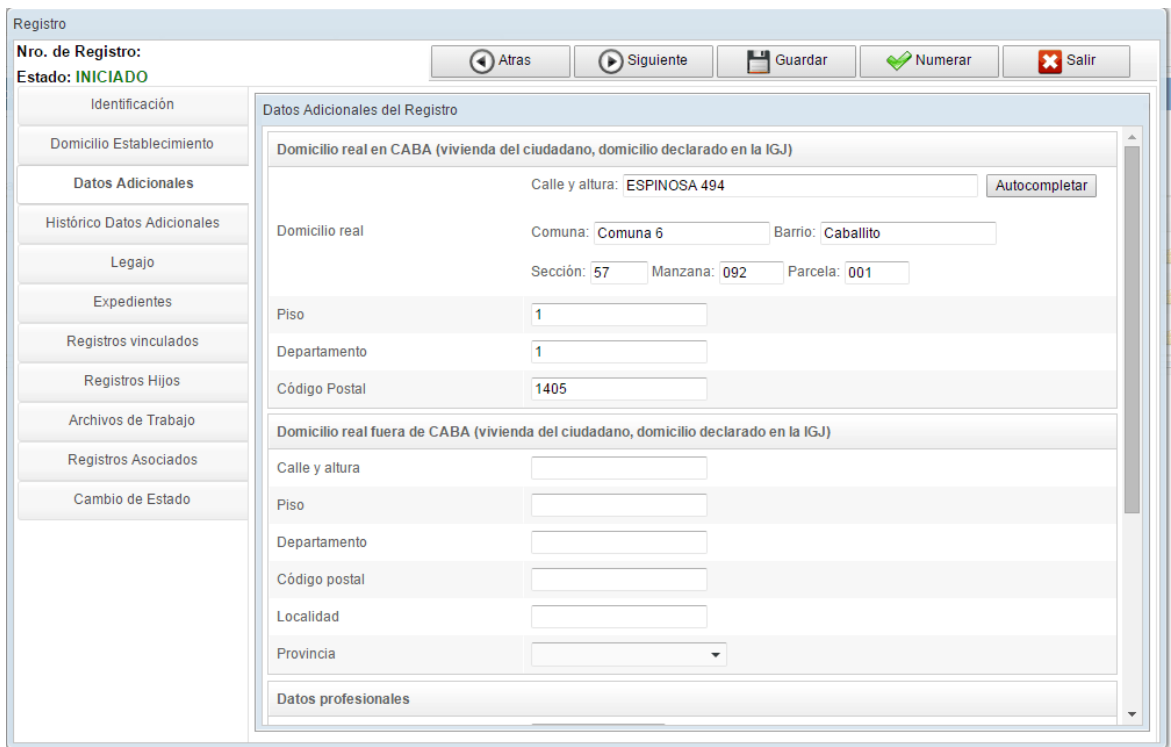

En esta solapa se ingresa información pertinente al tipo de registro seleccionado. Los datos a cargar dependerán de la demanda que requiera ese tipo de registro.

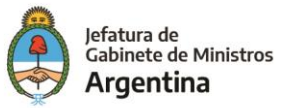

### <span id="page-26-0"></span>**3.4.4 – Datos Adicionales Extra**

Para visualizar el/los formulario/s extra del tipo de registro, se incorporan a la solapa "Datos adicionales extra" las subsolapas:

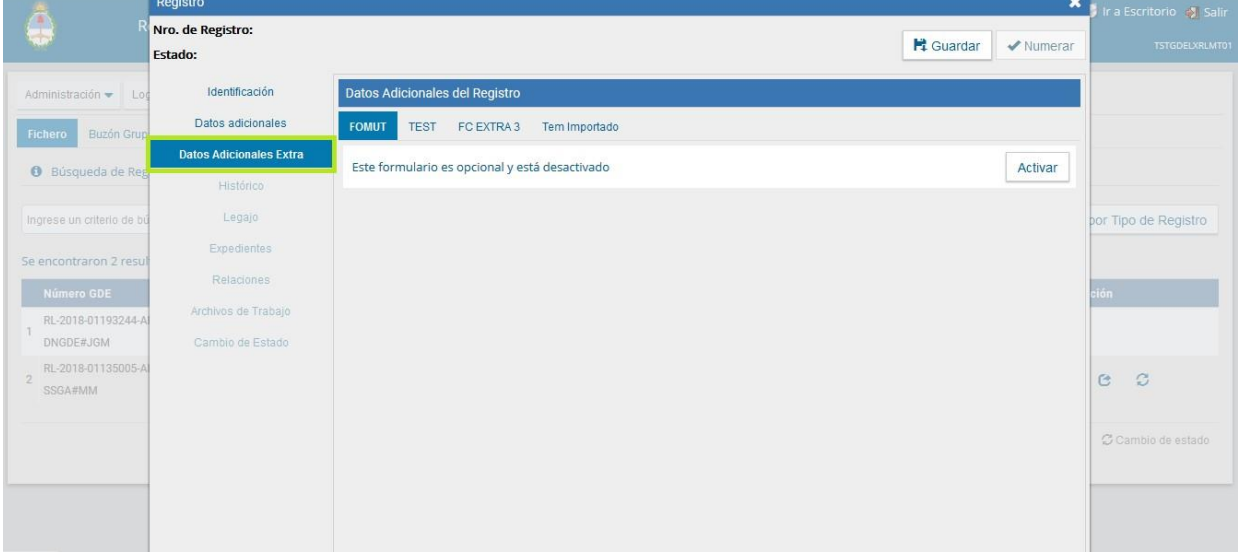

Dentro de dicha solapa, habrá tantas subsolapas como FC extras tenga configurados el tipo de registro (recordemos que como máximo serán cinco). Estas subsolapas pueden estar identificadas con un nombre parametrizable o con el acrónimo del FC.

Aquellos formularios extra que hayan sido parametrizados como NO obligatorios para la numeración del registro, aparecerán con la siguiente leyenda: Datos Adicionales del Registro

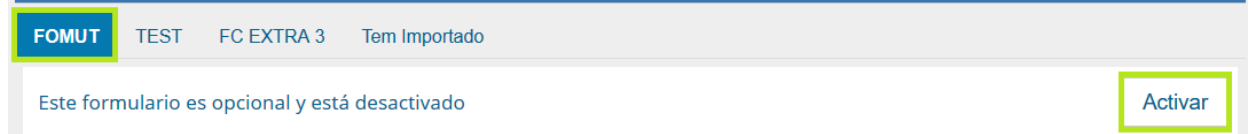

La opción "Activar" permite, llegado el caso que ese formulario opcional deba ser llenado, activarlo. Es decir, despliega los campos del mismo para completarlo cumpliendo con las reglas sus componentes:

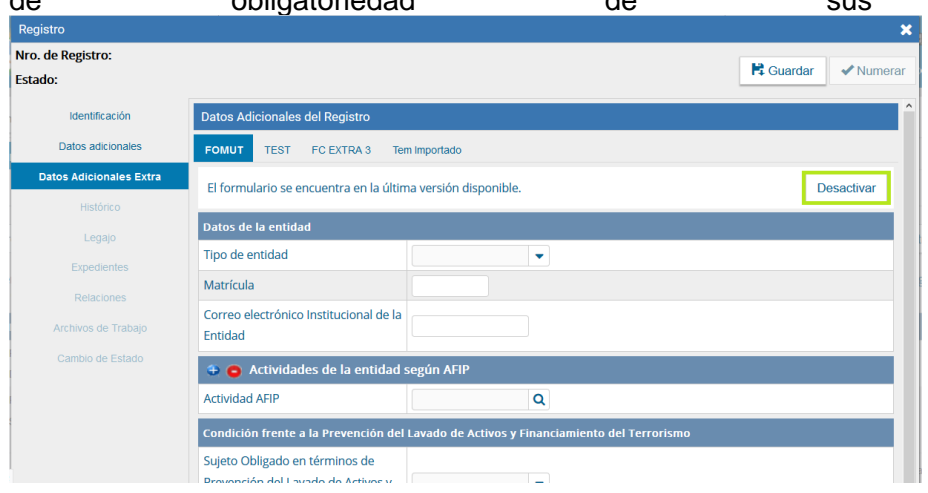

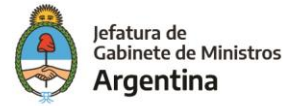

En caso de querer desactivarlo nuevamente, puede seleccionarse la opción "Desactivar", provocando la pérdida de todos los datos cargados en el FFCC, no así el respaldo documental en el caso que se hayan guardado los cambios. El mismo se encontrará en la solapa "Legajo". Aquellos formularios que hayan sido parametrizados como obligatorios no tendrán las opciones "Activar" – "Desactivar", sino que directamente aparecerán desplegados sus campos para ser completados:

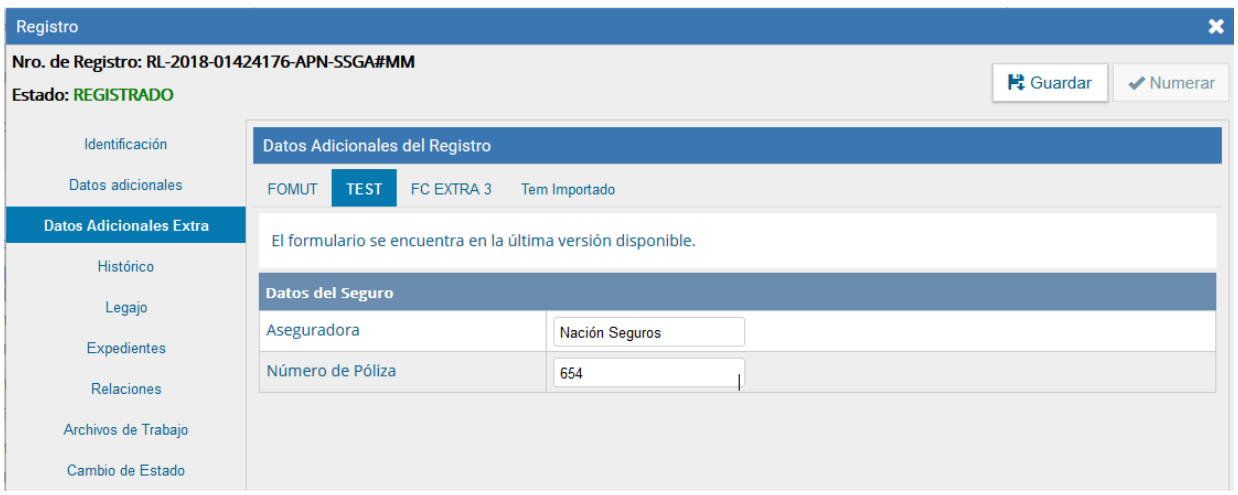

Autocompletar FC extra con FC de legajo ("Vincular FC")

Al activar un formulario opcional, además de tener la opción de desactivarlo, aparece la opción "Vincular FC":

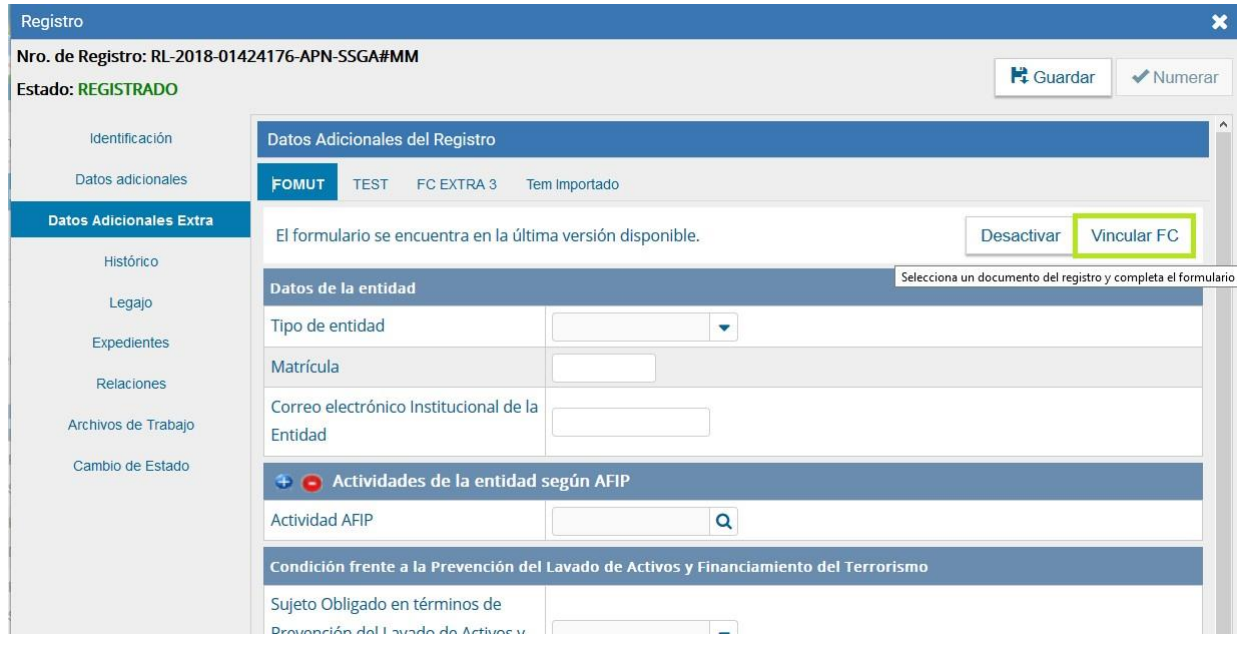

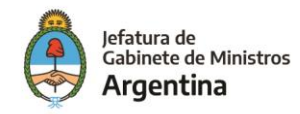

Esta opción permite autocompletar un formulario extra con la información de otro documento GEDO de idéntico acrónimo que se encuentre dentro de la solapa "Legajo". Dicho documento puede estar en la solapa "Legajo" porque se lo trajo desde el expediente de origen al momento de registrar, al momento de renovar/actualizar un registro desde un EE o bien porque se lo vinculó posteriormente de manera manual. Al seleccionar "Vincular FC", mostrará qué formularios correspondientes al mismo acrónimo se encuentran en el legajo y permitirá elegir uno (antes de hacerlo se lo puede previsualizar):

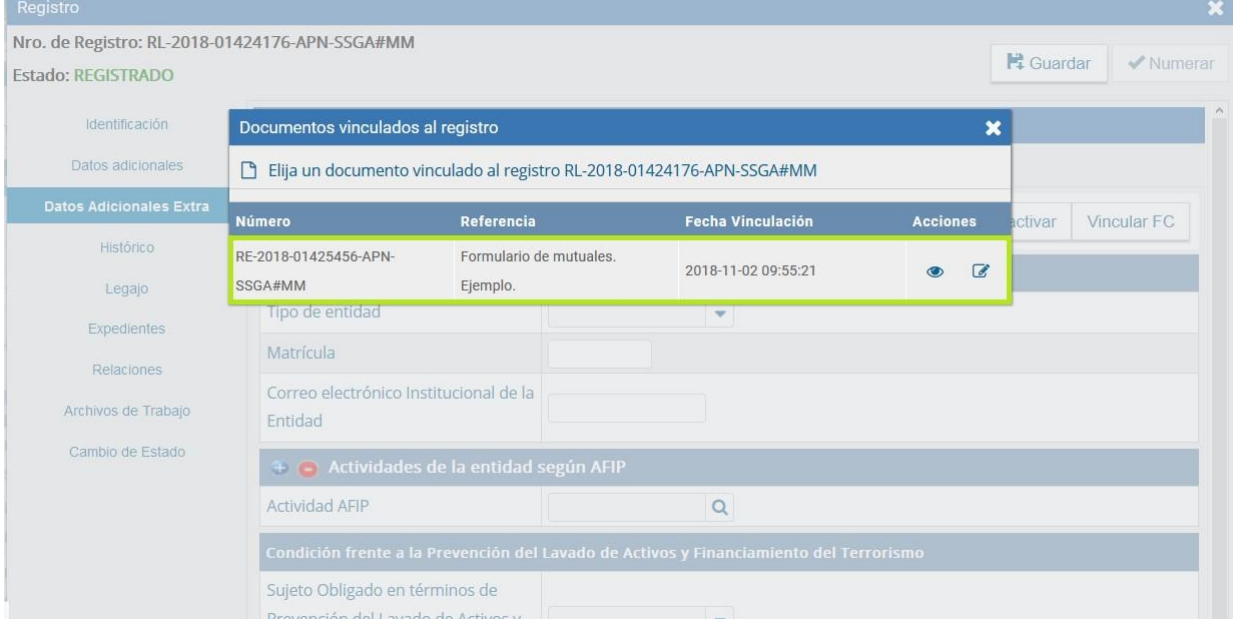

Al hacer click sobre la línea del documento seleccionado se confirma el formulario (extra) y éste quedará completo con los datos importados del formulario seleccionado:

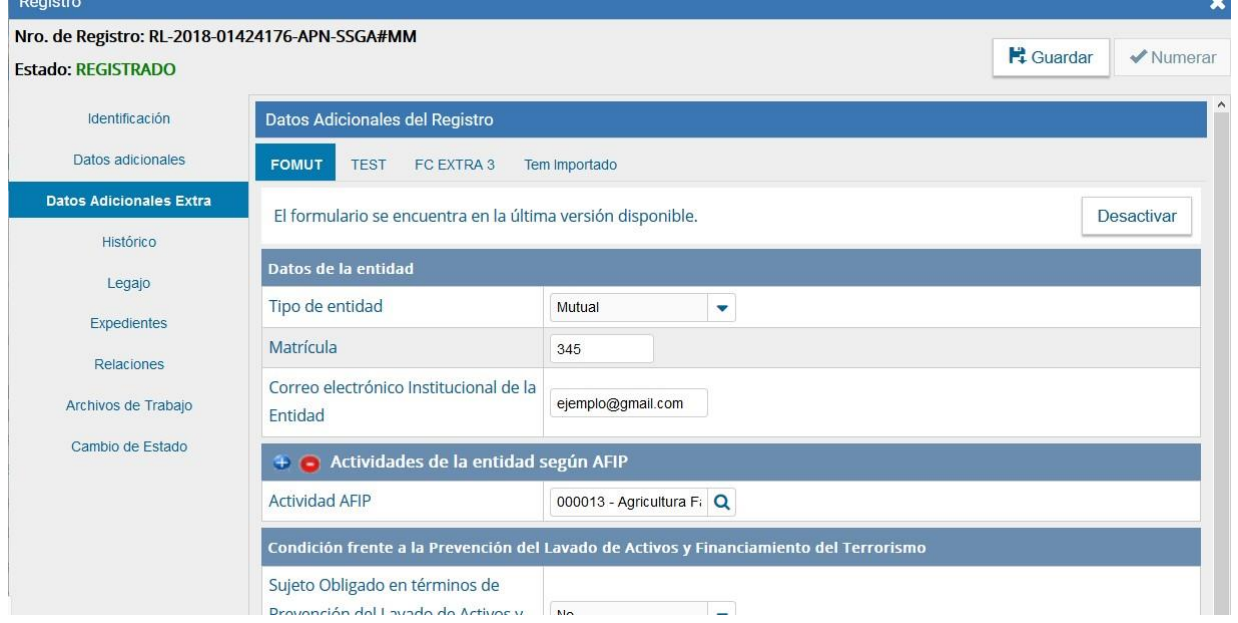

Si se selecciona "Desactivar" se perderán los datos importados

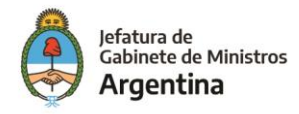

<span id="page-29-0"></span>En esta opción se almacenan las carátulas variables que se hayan generado cuando se inicia o renueva el registro. Además se archivan los documentos obligatorios del registro que estén fuera de vigencia y que hayan sido reemplazados en la solapa "Legajo".

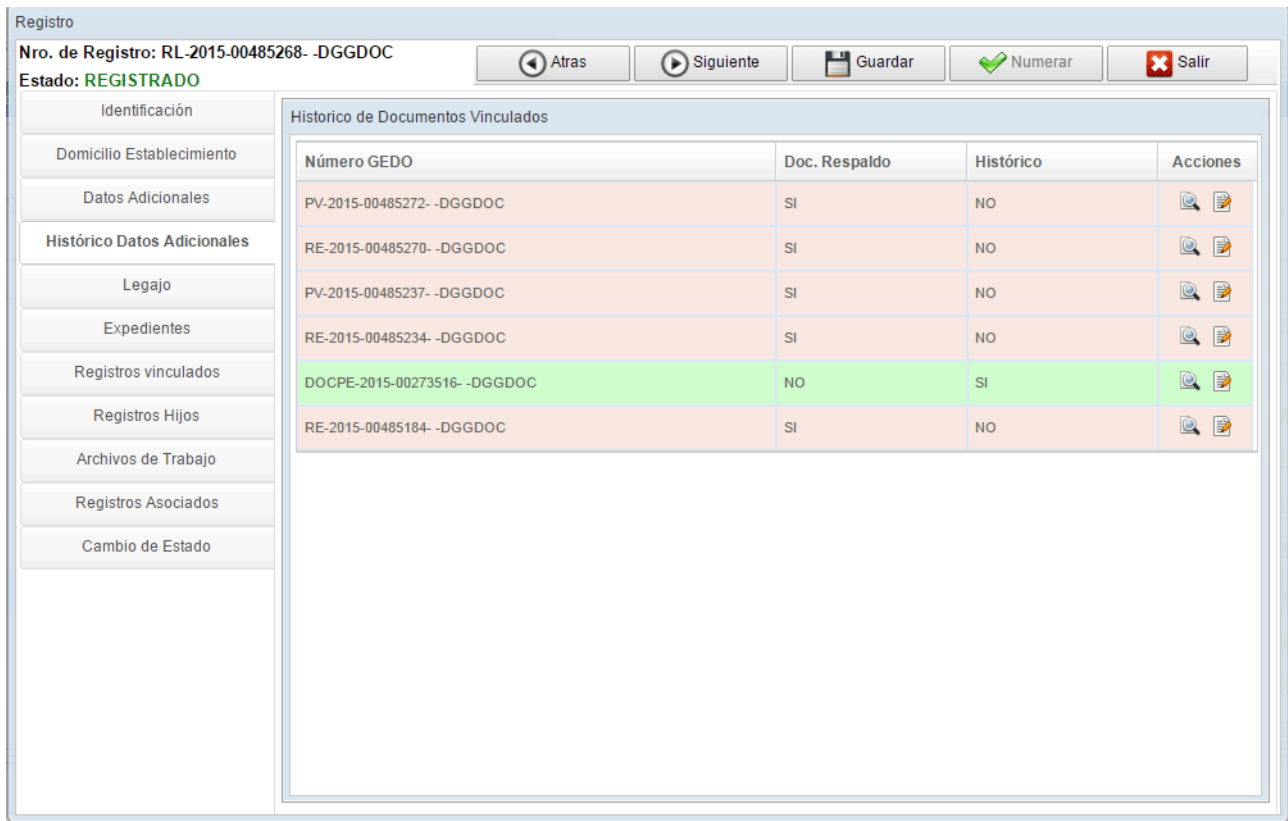

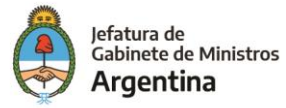

### <span id="page-30-0"></span>**3.4.6 – Legajo**

Registro Nro. de Registro: RL-2015-00333285- -DGGDOC Atras Siguiente Guardar  $\leftrightarrow$  Numerar **Salir** Estado: REGISTRADO Identificación Documentación Obligatoria Domicilio Establecimiento Descripción Número GEDO Acciones **Datos Adicionales** DOCPE-2015-00273516-Documento Nacional de Identidad  $\blacksquare$   $\blacksquare$   $\blacksquare$   $\theta$ **DGGDOC** Histórico Datos Adicionales DOCPE-2015-00273465- $\blacksquare$   $\blacksquare$   $\blacksquare$   $\theta$ Foto Legajo **DGGDOC**  $\circledcirc$   $\circ$ Expedientes Curriculum Vitae RE-2015-00273518-DGGDOC Registros vinculados **Registros Hijos** Archivos de Trabaio Documentación Opcional Registros Asociados Importar Documento Vincular Documento Subsanacion  $M = 1$  $11 \rightarrow M$ Cambio de Estado Número GEDO **Acciones** Referencia  $\circledcirc$ DOCPE-2015-00273517--DGGDOC certificado estudios  $\textcolor{red}{\mathbf{Q}} \hspace{0.1cm} \textcolor{red}{\mathbf{P}}$ DI-2015-00000387--DGGDOC Referencia: Subsanación CUIL c/N° DOCPE-2015-00000252-DGGDOC PV-2015-00333224-DGGDOC Pase electrónico de EX-2015-00333152- - MGEYA-DGGDOC  $\circledcirc$  $\circledcirc$ DOCPE-2015-00320718- -DGGDOC Certifocado Jorge Clonado  $\circledcirc$ RE-2015-00333186- - DGGDOC Carátula Variable EX-2015-00333152- - MGEYA-DGGDOC

En esta solapa se encuentran los documentos oficiales del registro.

### -Documentación Obligatoria

En la parte superior de la solapa se encuentra la documentación obligatoria necesaria para la inscripción del registro.

A la derecha de cada documento se muestran las acciones disponibles:

 $\circledcirc$  "Visualizar Documento": permite ver los datos del documento, previsualizarlo y descargarlo.

 "Visualizar Formulario Controlado": si el documento es un formulario controlado se puede consultar desde esta acción.

"Importar documento": esta opción se utiliza cuando el documento que se debe asociar está digitalizado (escaneado o es de origen electrónico). Permite cargar el documento e indicarle una referencia. El documento se registra con número GDE y se vincula automáticamente al registro.

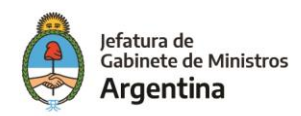

Þ

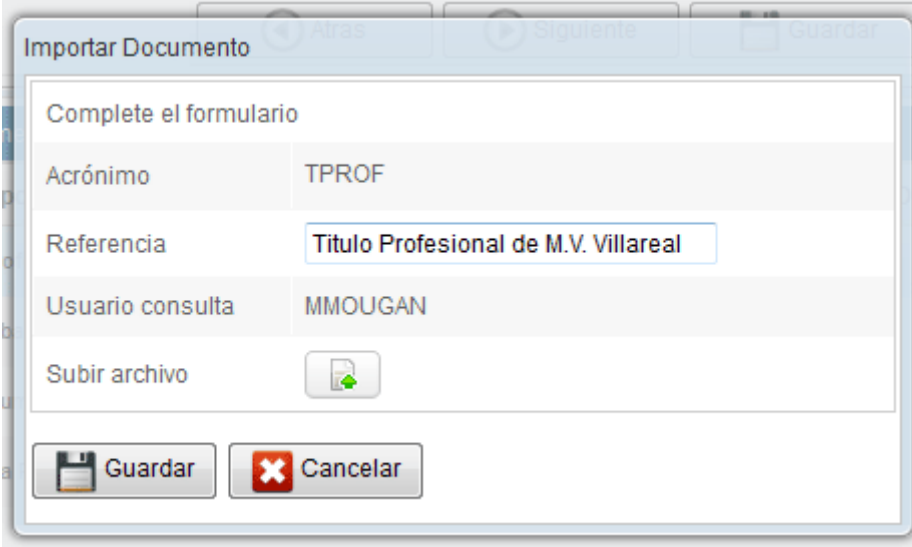

En el ejemplo, se muestra como importar el Título Profesional del interesado. Se completa la "Referencia" y luego se presiona en el botón "Subir archivo".

A continuación se abre una ventana con el contenido de archivos disponibles en la computadora a fin de seleccionar el documento a importar.

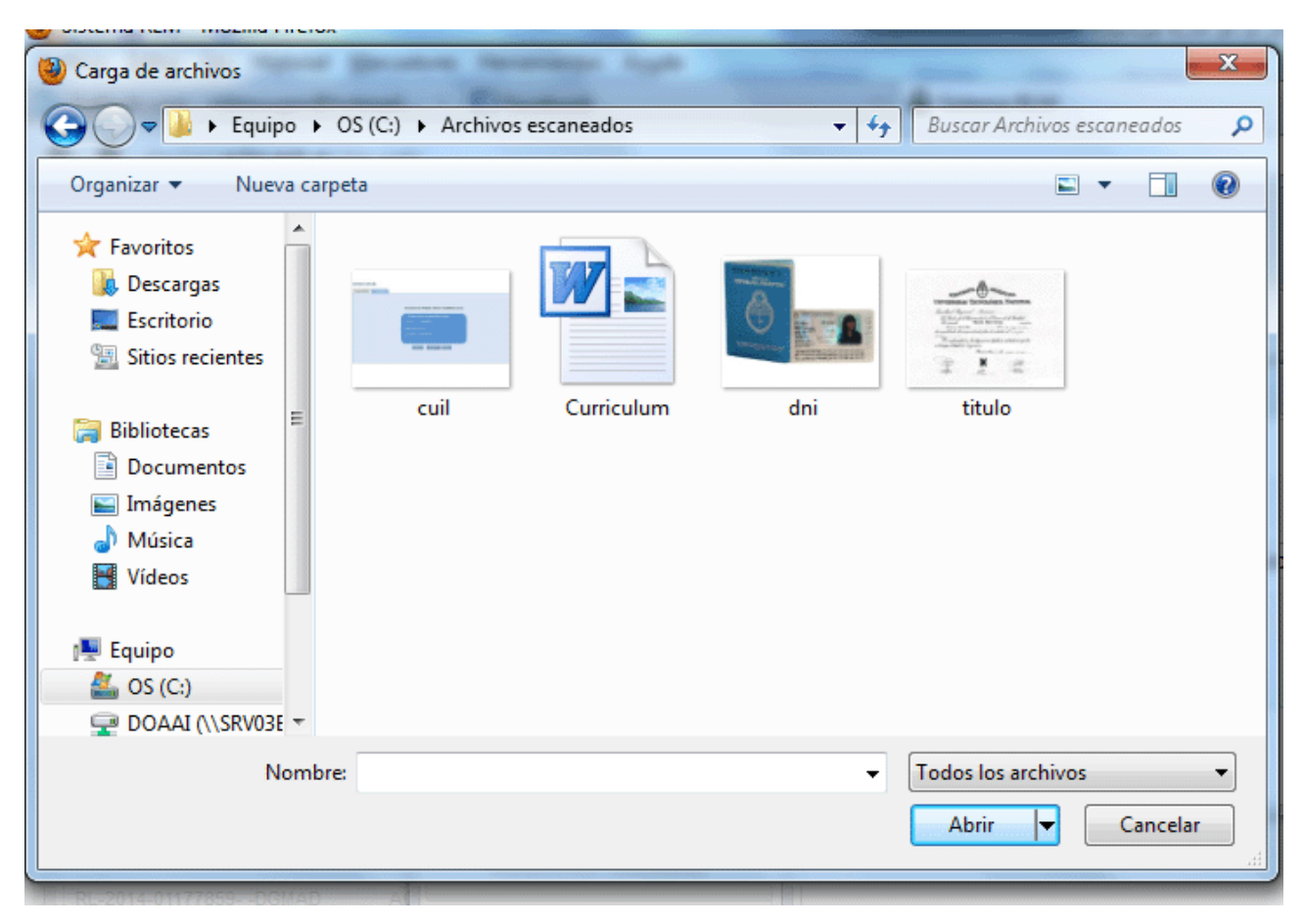

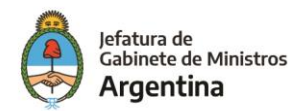

Luego de seleccionar el archivo correcto, se debe presionar en el botón "Abrir". Para confirmar la operación se debe presionar "Guardar". El documento se firma y registra automáticamente en GEDO. Una vez confirmada la tarea el módulo avisa si la vinculación fue exitosa.

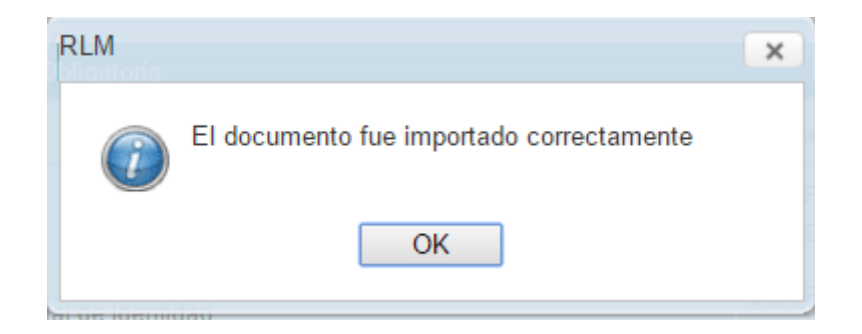

0 "Vincular documento" esta opción se utiliza cuando el documento ha sido registrado previamente en GEDO. Con el número GDE asignado por GEDO, se vincula al formulario.

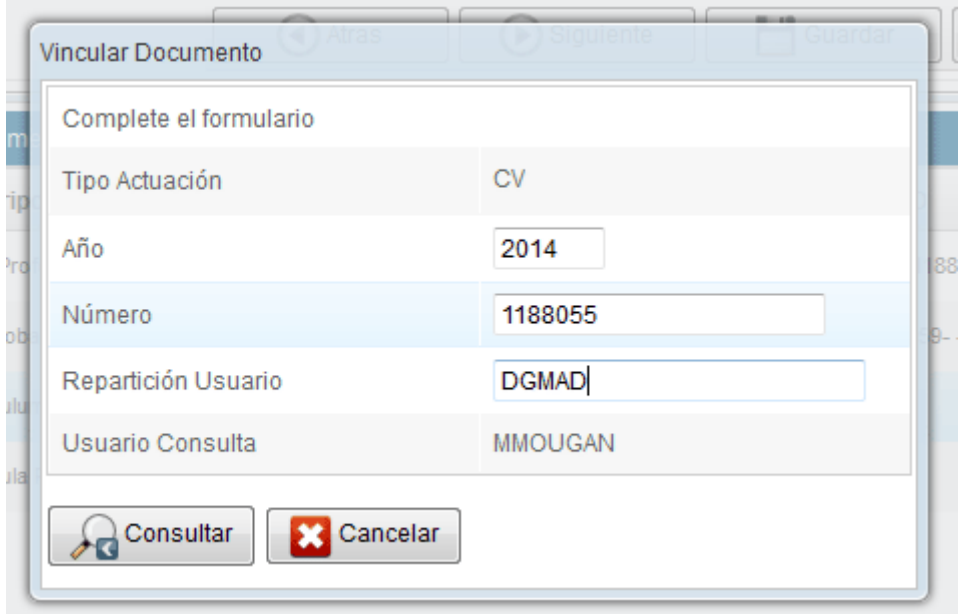

Todo documento obligatorio que se vincule o importe estará reemplazando al anterior. El documento que se reemplaza pasa automáticamente a la solapa "Histórico Datos Adicionales".

-Documentación Opcional

Para la carga de "Documentación Opcional" se cuenta con tres opciones distintas, "Importar Documento", "Vincular Documento" y "Subsanar Documento".

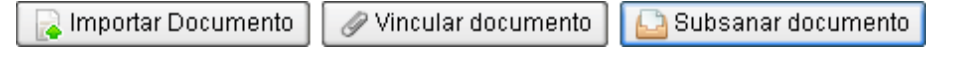

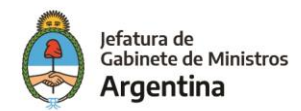

### Importar Documento

Esta opción se utiliza cuando el documento que se debe asociar está digitalizado (escaneado o es de origen electrónico). Permite cargar y definir el tipo de documento, luego será numerado y vinculado automáticamente al registro, según la operatoria graficada con anterioridad.

### $\mathscr Q$  Vincular documento

Esta opción se utiliza cuando el documento ha sido generado previamente en GEDO. Con el número GDE se vincula al formulario, según la operatoria graficada con anterioridad.

### Subsanar documento

Cuando se carga un documento incorrecto es necesario subsanar el error con la carga del documento correcto. Para poder subsanar un documento debe mediar un Acto Administrativo que autorice la subsanación. Se vincula el Acto Administrativo y a continuación, el nuevo documento que corresponda.

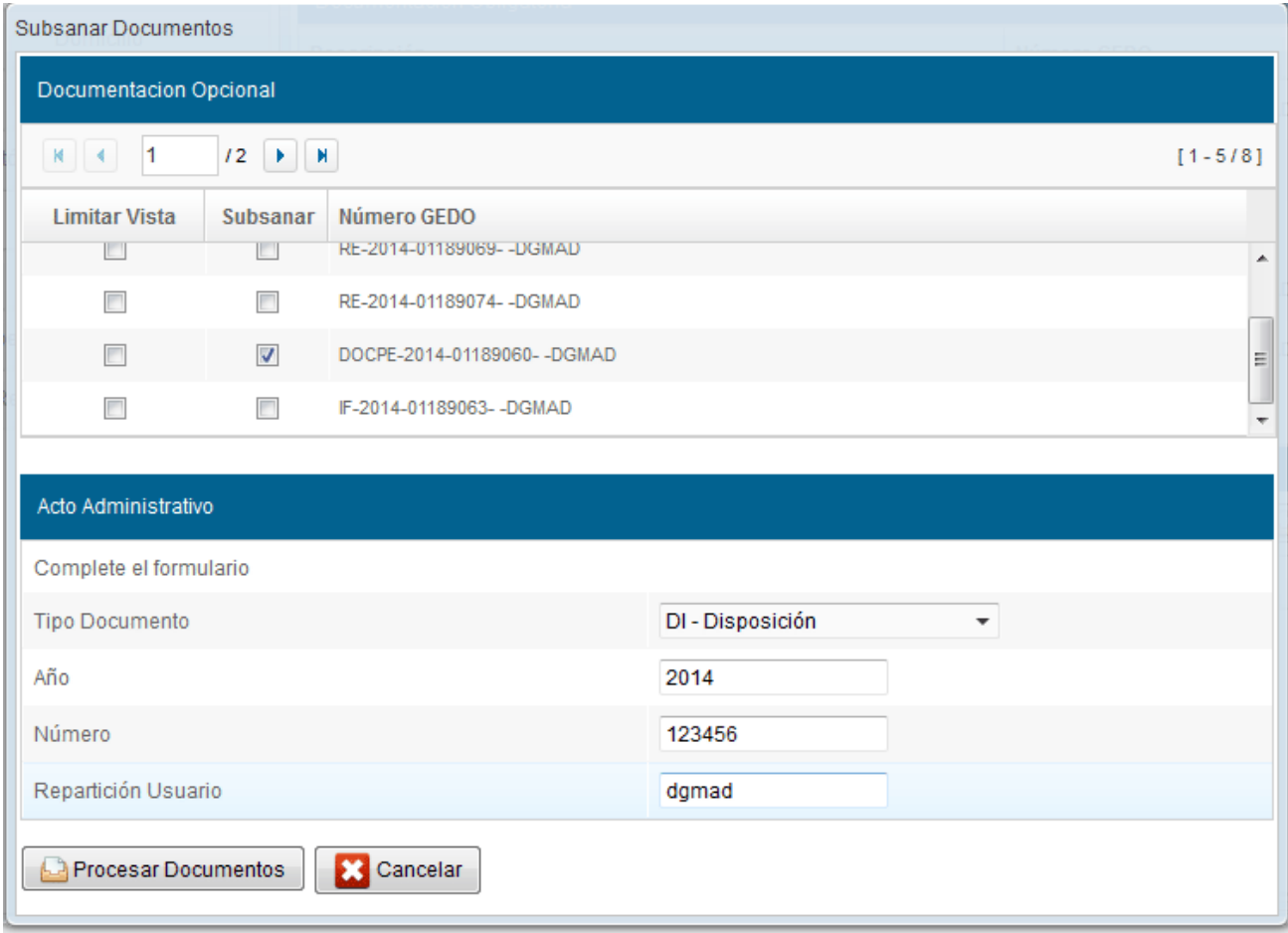

Al presionar el botón "Procesar Documentos" el módulo solicita la confirmación de la acción.

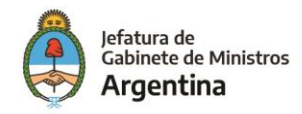

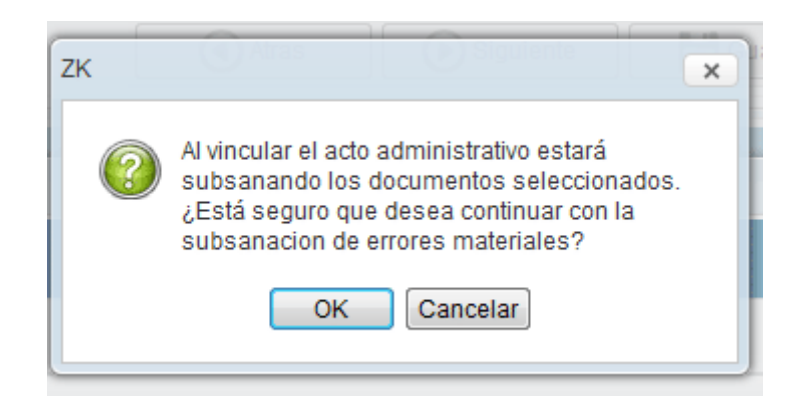

Luego de presionar en el botón "OK" se confirma la vinculación del documento.

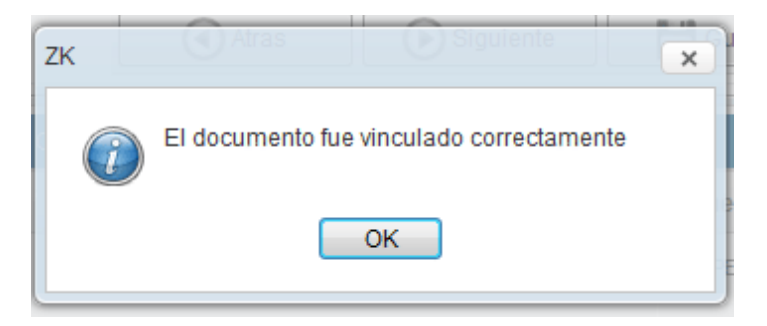

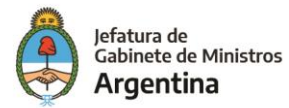

### <span id="page-35-0"></span>**3.4.7 – Expedientes**

La solapa se divide en dos grupos de expedientes que se detallan a continuación:

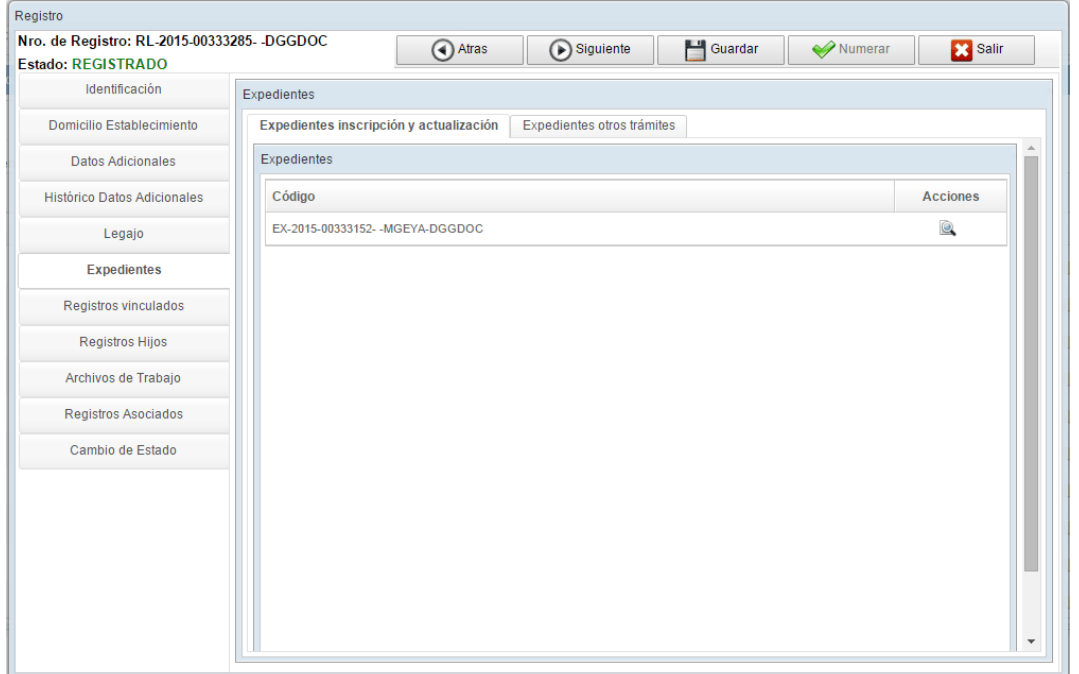

**Expedientes inscripción y actualización:** esta solapa permite consultar el contenido del expediente electrónico que originó el inicio o renovación de un registro. También permite visualizar el contenido del expediente.

**Expedientes otros trámites:** la solapa permite la consulta de expedientes electrónicos relacionados al registro.

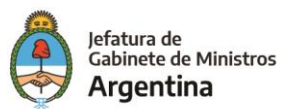

### <span id="page-36-0"></span>**3.4.8 – Registros vinculados**

Mediante esta solapa se pueden visualizar los diferentes registros en los que está inscripto un mismo CUIL/CUIT.

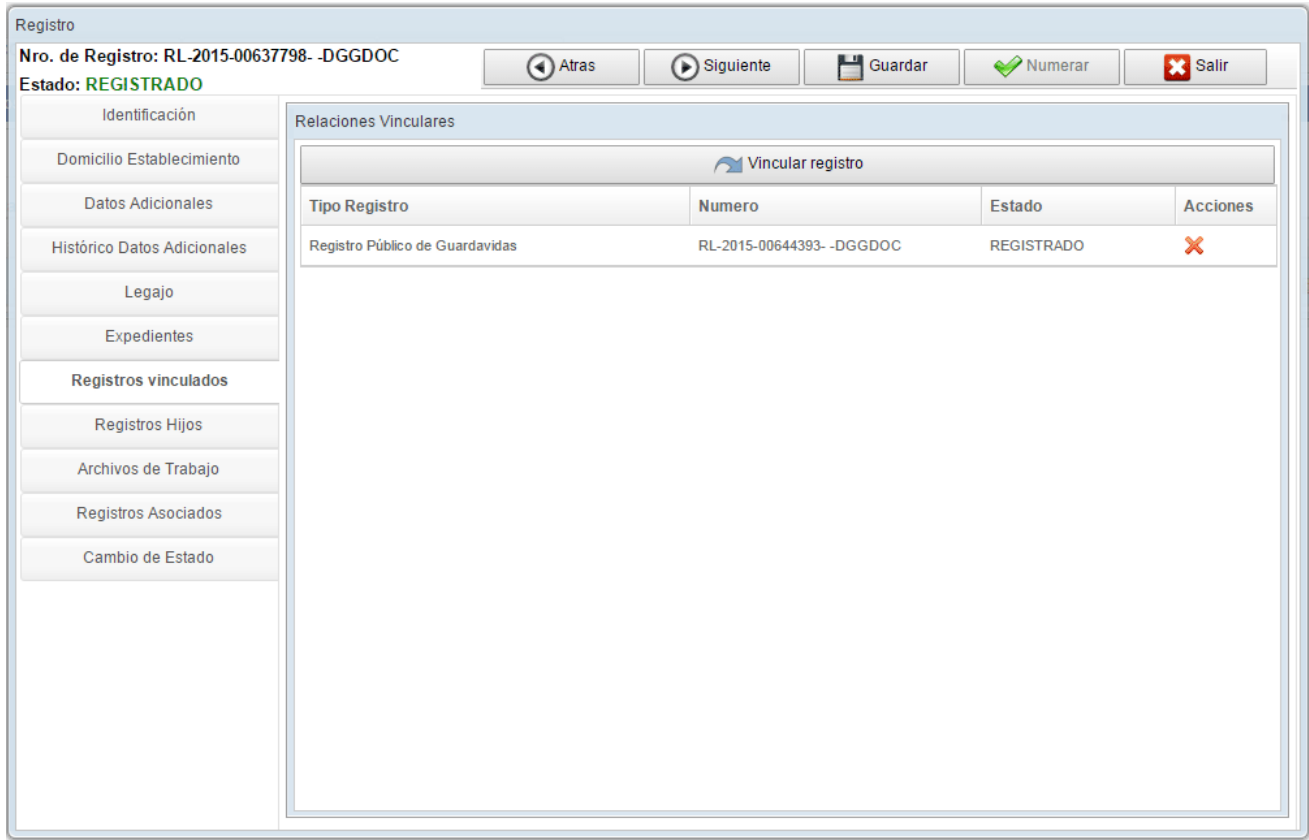

La asociación de un registro a otro es manual. Para ejecutarla se debe presionar el botón "Vincular registro" **and a structure of the Contract of Contract Automobile Automobile Automobile Automobile Automobile Automobile Automobile Automobile Automobile Automobile Automobile Automobile Automobile Automobile Aut** 

A continuación se despliega una nueva ventana donde se debe completar el número y año del registro a vincular.

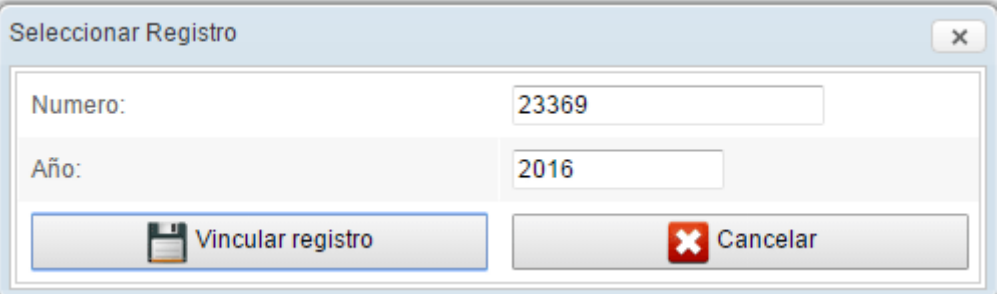

Para confirmar la operación se debe presionar el botón "Vincular registro".

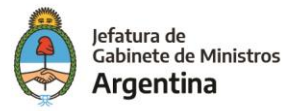

### <span id="page-37-0"></span>**3.4.9 – Registros hijos**

En esta solapa queda asociada una persona física, jurídica o una cosa que tenga alguna relación comercial o una vinculación con otra persona física, jurídica o cosa. Ambas figuras están registradas en RLM en sus respectivos registros y presentan además esta relación vincular.

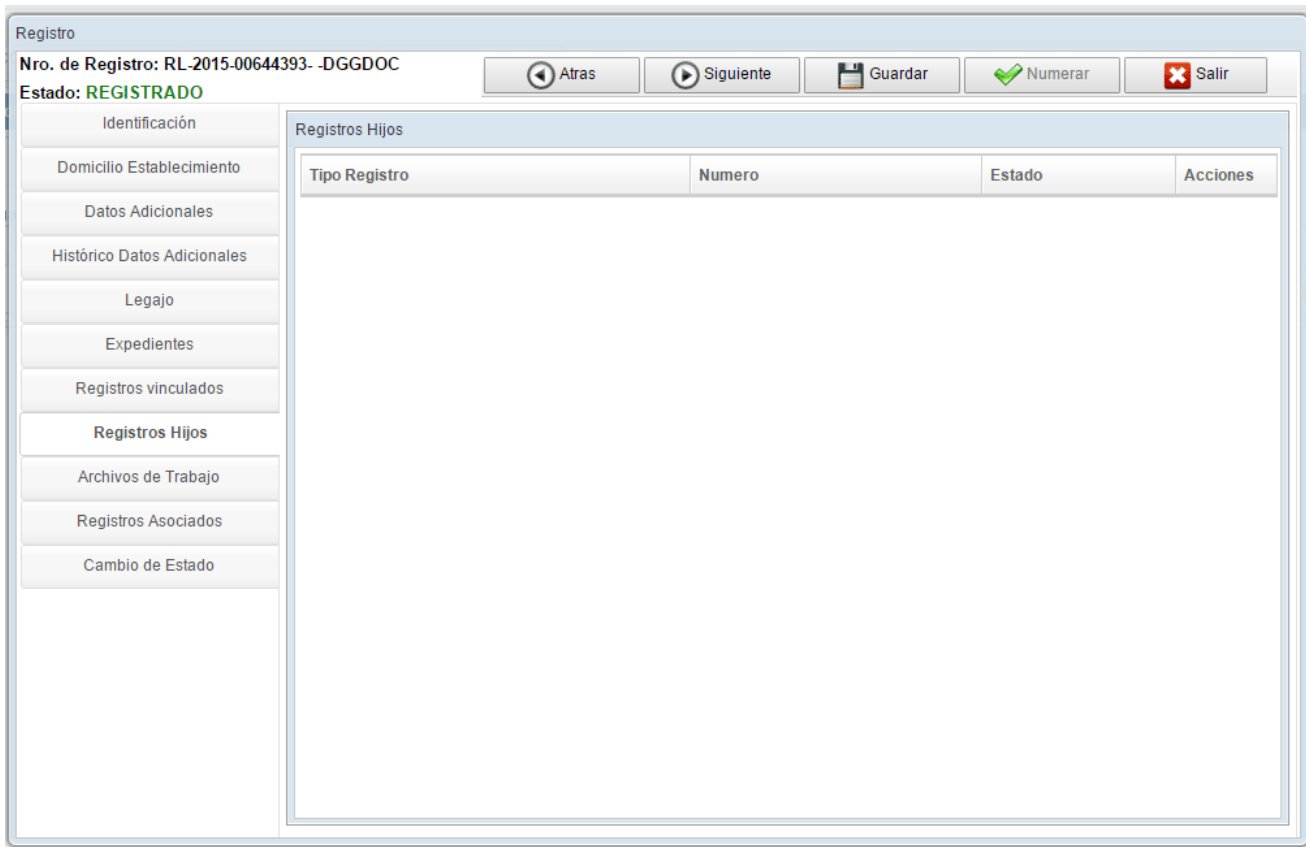

Para continuar se debe presionar "Guardar" y "Siguiente".

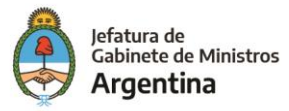

### <span id="page-38-0"></span>**3.4.10 – Archivos de trabajo**

En esta opción se pueden consultar los documentos que se hayan agregado en EE como archivos de trabajo.

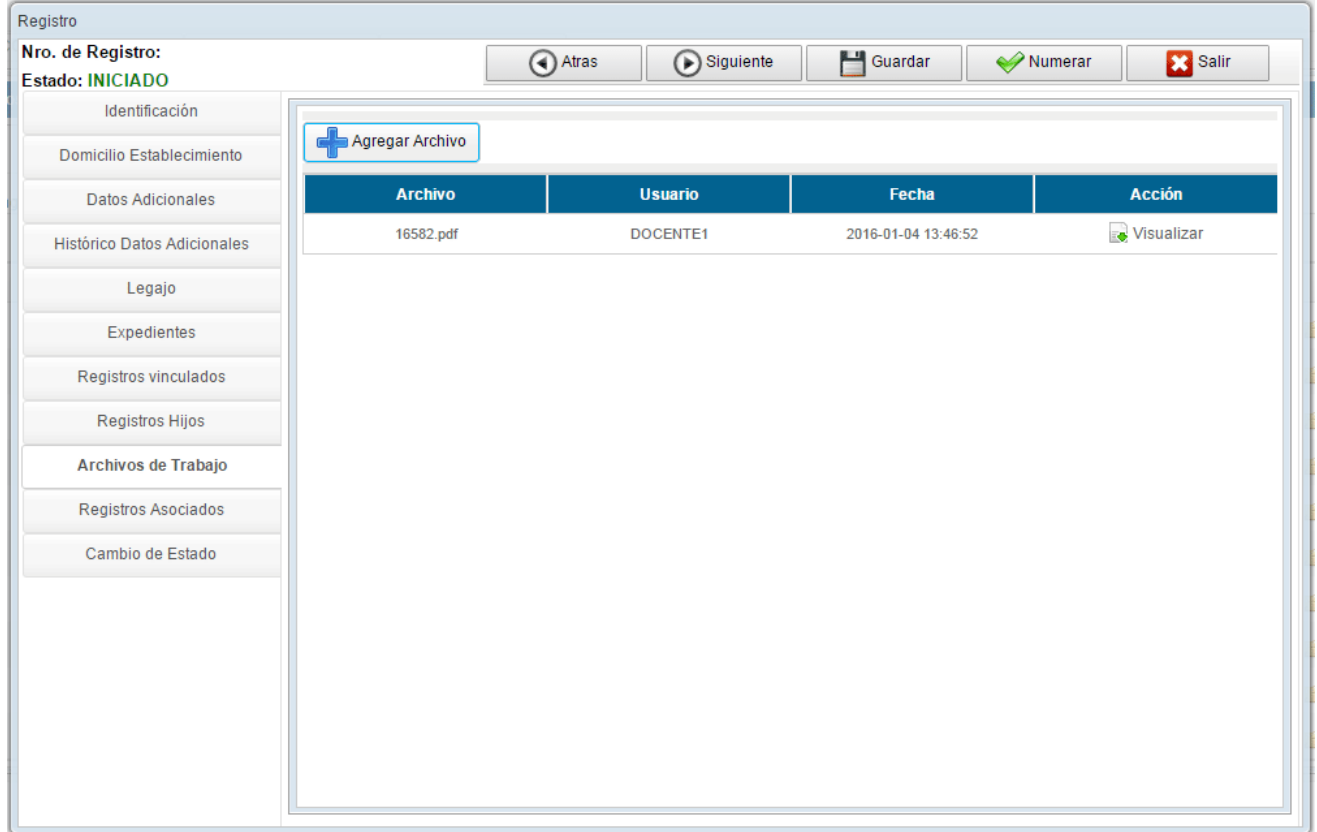

Desde el botón "Agregar Archivo" se pueden además cargar nuevos archivos de trabajo. Esta documentación es información complementaria pero no forma parte de la documentación oficial del Registro.

Para continuar se debe presionar "Guardar" y "Siguiente".

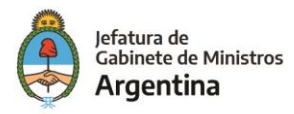

### <span id="page-39-0"></span>**3.4.11 – Registros asociados**

Esta opción permite asociar registros, desde el módulo RLM, con otras actuaciones que se gestionan en módulos del GDE como GUP, RIB y LUE.

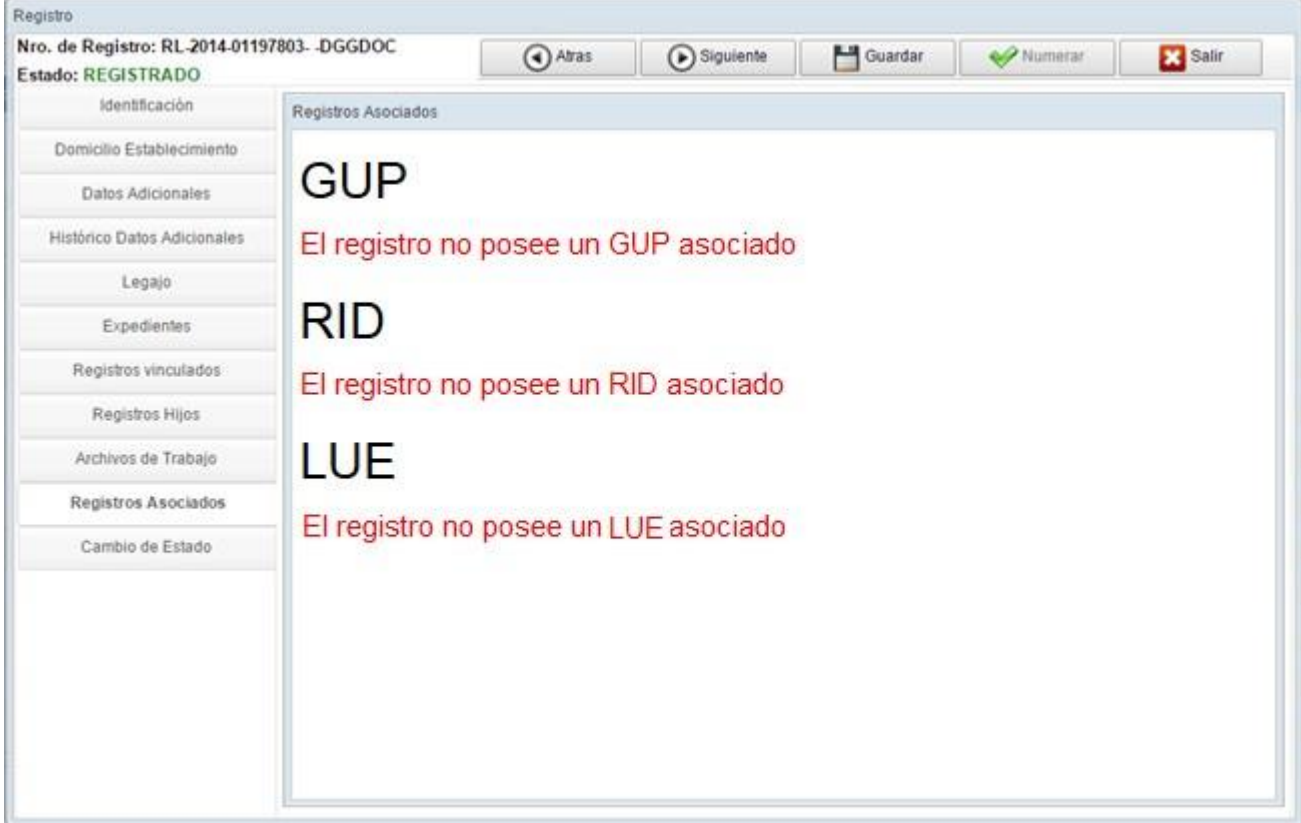

La asociación en esta solapa se genera de forma automática por el CUIT o CUIL que se haya registrado.

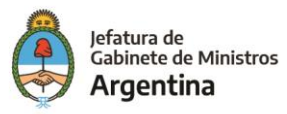

### <span id="page-40-0"></span>**3.4.12 – Cambios de estado**

Esta solapa permite el cambio del estado de un registro. Para ejecutar un cambio de un registro se debe presionar sobre la acción deseada.

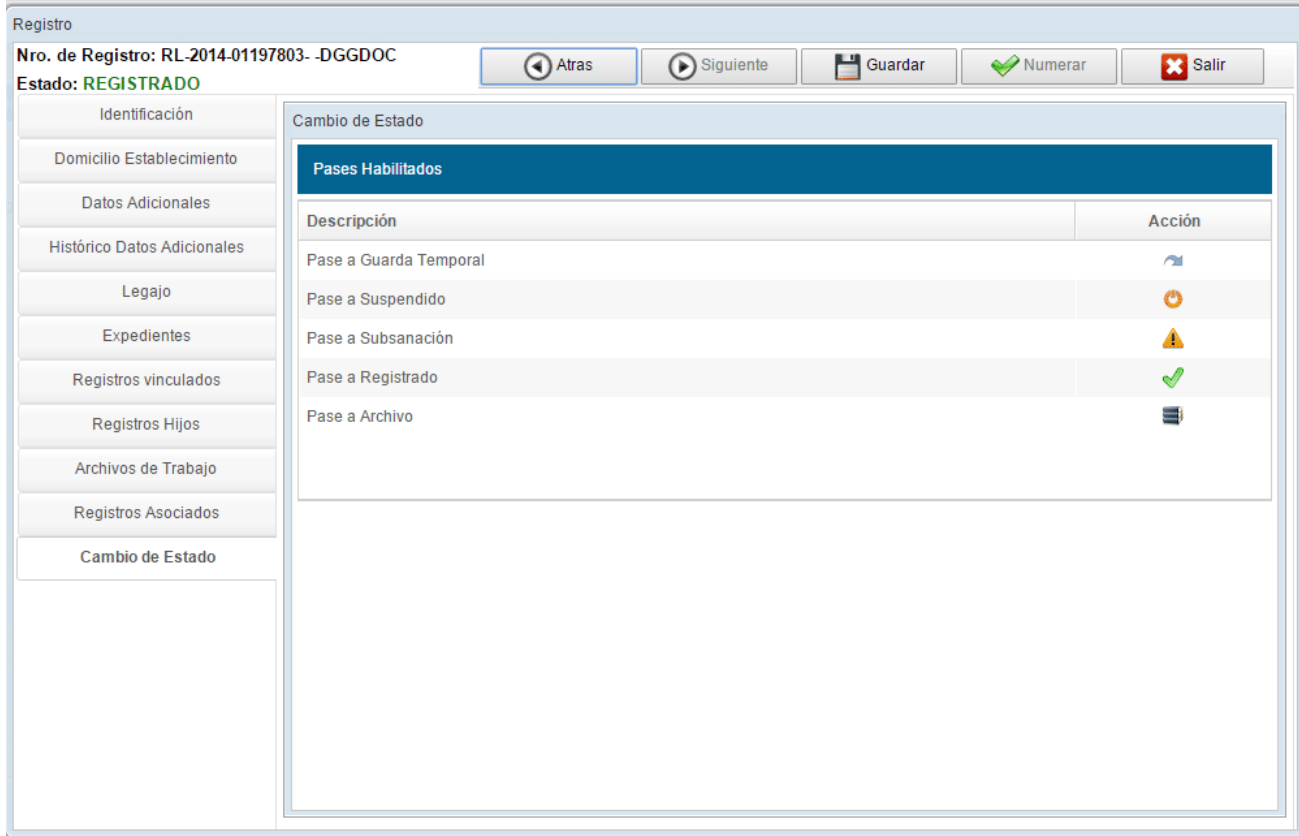

Una vez que se selecciona la opción el módulo solicita que se confirme la operación.

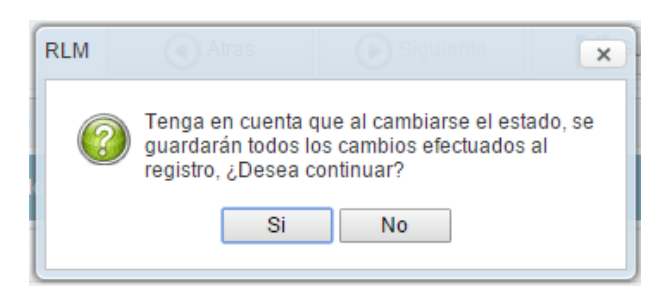

Según la acción que se haya elegido se deberá completar un motivo del cambio de estado, también se puede solicitar que se vincule un documento oficial respaldatorio. Para mayor información consultar el apartado "Desarrollo de la columna Acción".

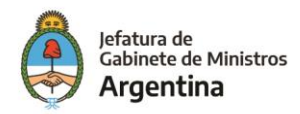

### <span id="page-41-0"></span>**3.5 Numerar**

Los registros creados o renovados a través de EE o por RLM quedan en estado "Iniciado", esto significa que tienen toda la información completa pero aún no se les asigna un número GDE.

El registro queda confirmado cuando se presiona "Numerar" pantalla del registro correspondiente.

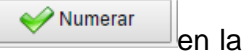

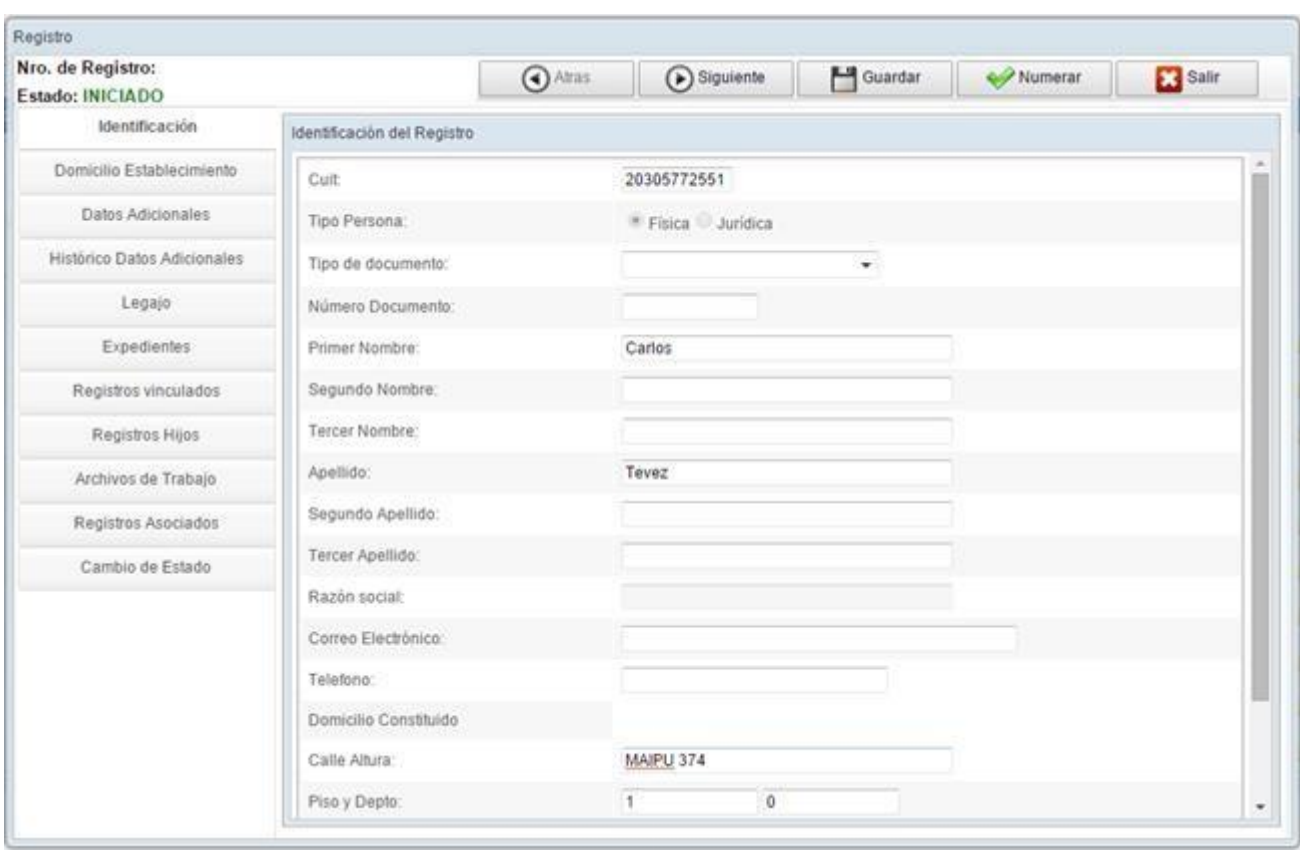

Una vez numerado el registro cambia de estado a "Registrado" y se le asigna un número GDE.

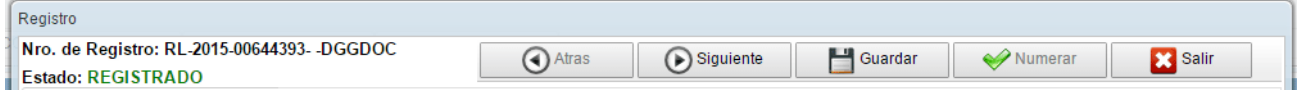

El botón "Numerar" queda grisado una vez ejecutado, inhabilitando su reutilización.

Si el inicio del registro o renovación se realizó desde el módulo EE, el expediente electrónico pasa a "Guarda Temporal" de forma automática.

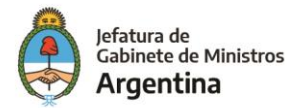

# <span id="page-42-0"></span>**4. BUZÓN GRUPAL**

Desde el Buzón Grupal se puede consultar todos los registros dentro de una misma categoría que ya tengan número GDE. A diferencia del "Fichero", en esta opción, sólo se podrán consultar los registros que ya se encuentren confirmados y numerados.

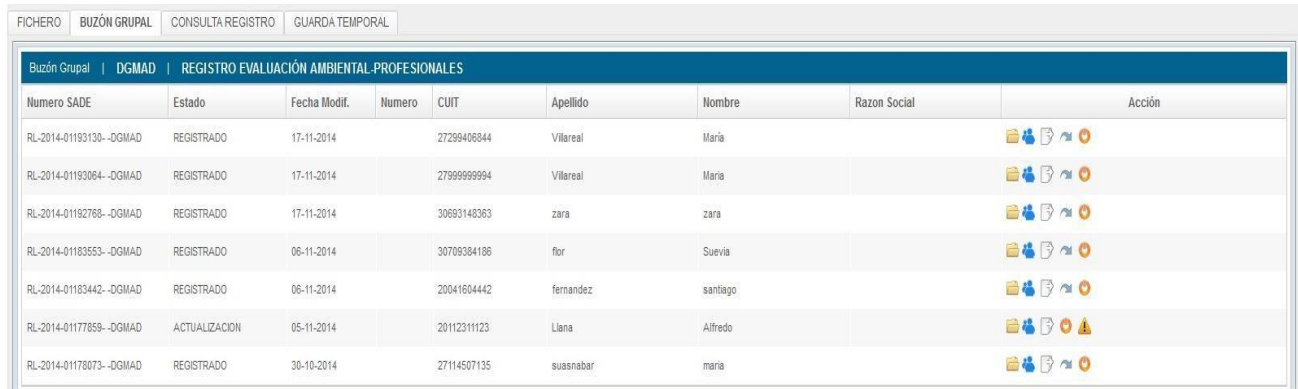

Para cambiar la categoría de registros en el Buzón Grupal, se debe ir al Fichero, a la opción "Filtro Tipo de Registro".

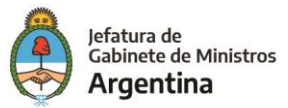

La solapa de "Consulta de Registros" permite filtrar los tipos de registro de la misma categoría. En el campo "Buscar Registros" se pueden realizar las búsquedas por los siguientes criterios:

- ➢ Número GDE
- ➢ Fecha Modificación
- ➢ CUIT
- ➢ Apellido
- ➢ Nombre
- ➢ Razón Social

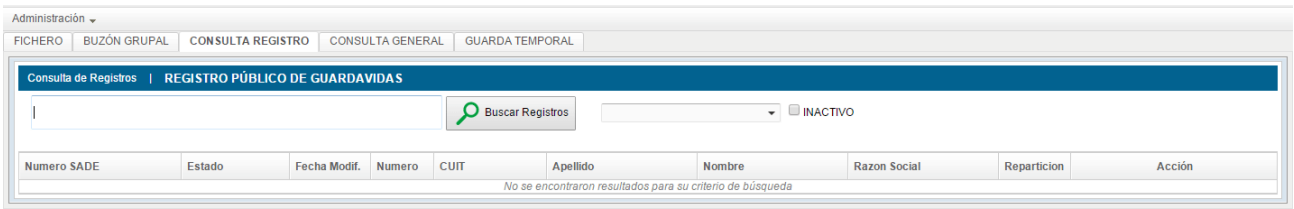

En el campo "Buscar Registros" se puede poner un asterisco "\*" para que se listen todos los resultados disponibles.

La solapa de búsqueda también permite filtrar registros según el estado de los mismos (Iniciado, Registrado, Actualización, Subsanación, Suspendido, Guarda Temporal o Archivo) y es combinable con el criterio de búsqueda mencionado en primer lugar.

Como grafica el ejemplo, se puede indicar un número de CUIT y además seleccionar del desplegable alguno de los estados de registro.

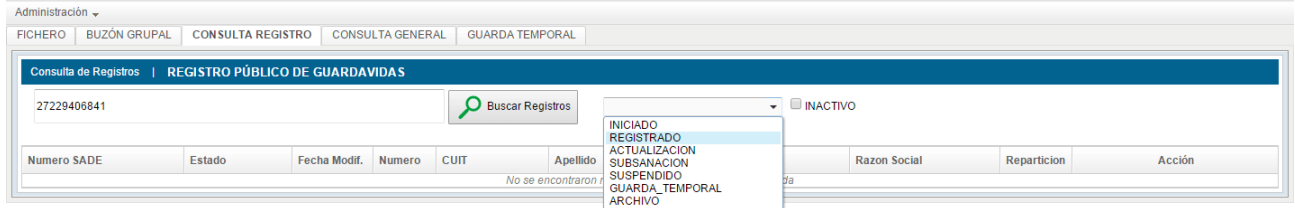

También se puede marcar el checkbox para filtrar los registros que estén en estado "Inactivo" dentro de cada categoría.

La categoría de tipo de registros se puede modificar desde la solapa "Fichero".

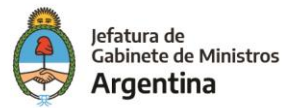

# **6. CONSULTA GENERAL**

<span id="page-44-0"></span>Mediante la solapa "Consulta General" se pueden buscar Registros por el número de CUIT/CUIL asociado o bien por el número de expediente electrónico que haya sido utilizado para iniciar o renovar un registro.

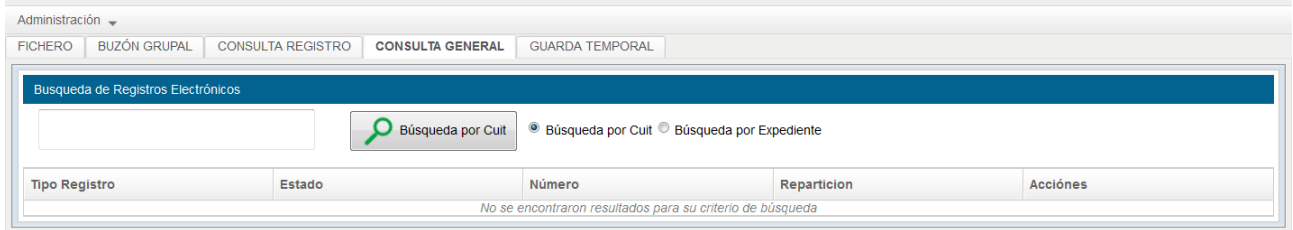

-Búsqueda por CUIL:

Para realizar esta operación se deben ingresar los once dígitos del número de CUIL a consultar sin puntos ni guiones en el campo en banco junto al botón "Búsqueda por CUIL".

Al presionar el botón "Búsqueda por CUIL" se confirma la operación y se listan todos los registros asociados al CUIL/CUIT que se haya ingresado tal como muestra la imagen de ejemplo a continuación.

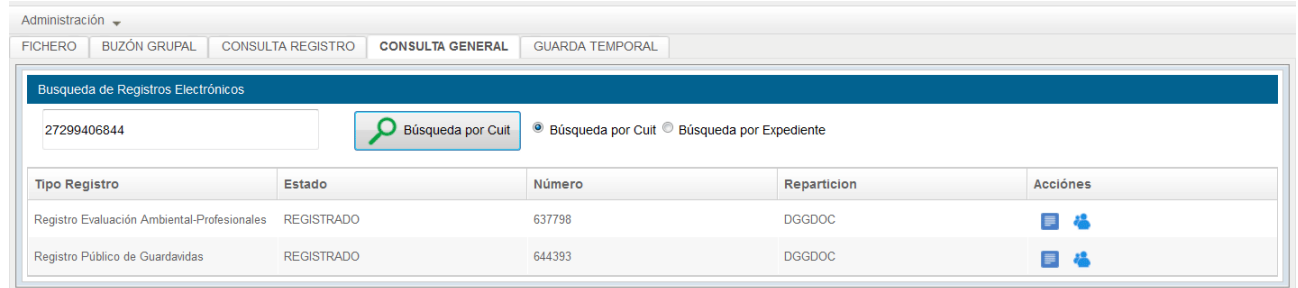

-Búsqueda por Expediente Electrónico

El sistema se posiciona automáticamente sobre la opción de "Búsqueda por CUIL". Si, por el contrario, se desea realizar una búsqueda por número de expediente se debe seleccionar la segunda opción disponible como lo indica la imagen.

© Búsqueda por Cuit © Búsqueda por Expediente

Para continuar con la operación se debe identificar el número GDE del expediente electrónico por el cual se inició o actualizó el registro. En los campos que despliega el sistema se debe ingresar año de caratulación, número y repartición caratuladora del expediente.

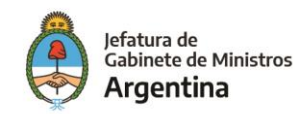

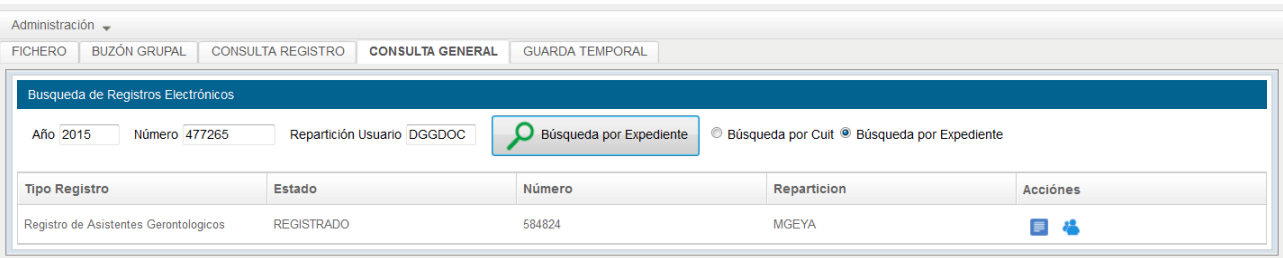

Al confirmar la operación el sistema arroja el número GDE del registro.

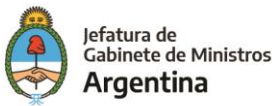

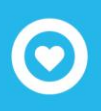

## <span id="page-46-0"></span>**7. GUARDA TEMPORAL**

Los registros que pasen por un periodo de inactividad determinado, establecido por el órgano rector correspondiente, pueden ser enviados a "Guarda Temporal".

No hay un plazo establecido para la permanencia del registro en "Guarda Temporal", se puede rehabilitar nuevamente cuando se deba agregar o modificar información.

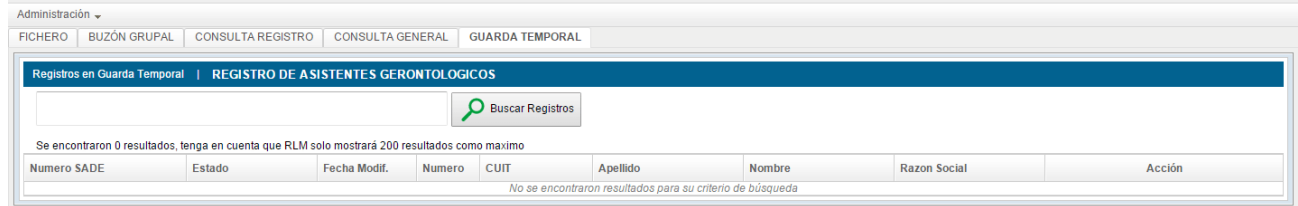

Al igual que en las otras solapas, se puede buscar un registro en "Guarda Temporal" por número GDE, CUIT, Apellido y Nombre o Razón Social.

Para rehabilitar el registro se debe acceder a la opción "Rehabilitar Registro", a continuación, se debe completar el motivo por el cual será rehabilitando el registro.

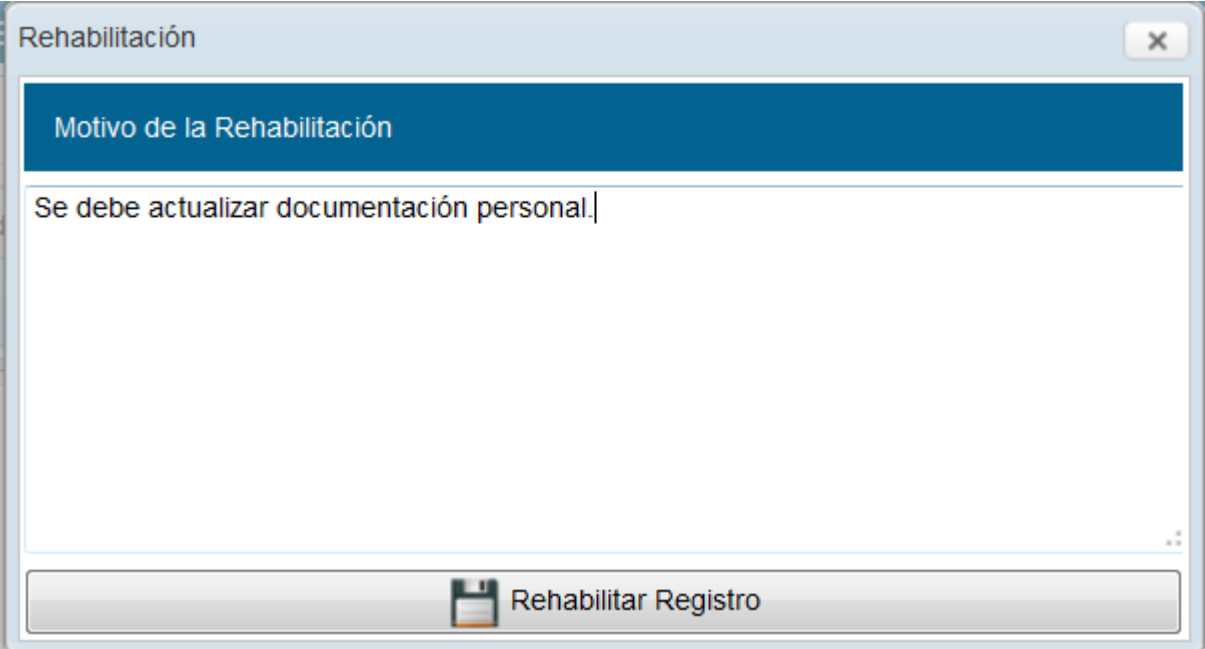

Luego de completar el motivo se debe vincular la documentación correspondiente; en esta instancia, sólo se puede agregar documentación por número GDE.

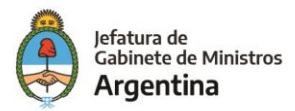

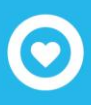

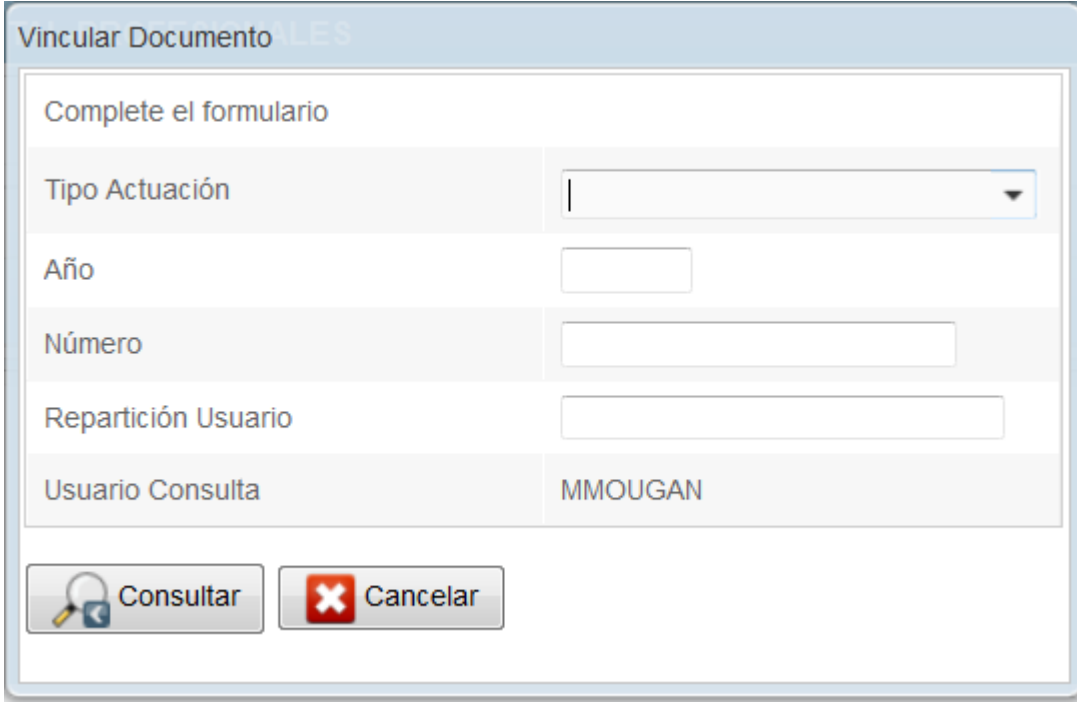

El módulo arroja la confirmación de la rehabilitación del Registro mediante un aviso que se acciona al consultar el documento.

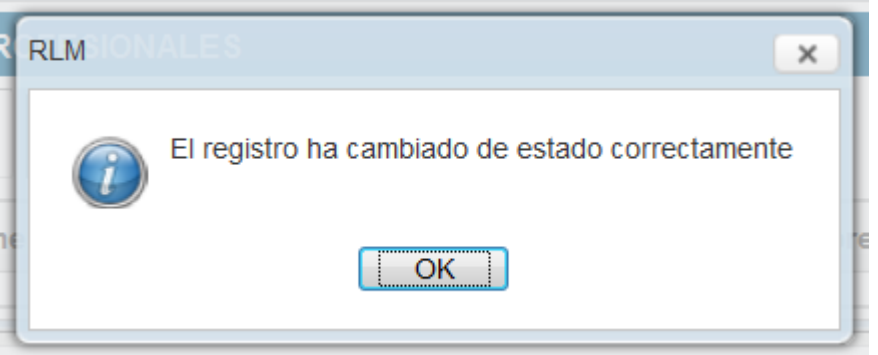

El Registro pasa a la solapa de "Fichero" en estado de "Actualización".

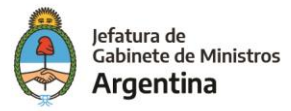

# <span id="page-48-0"></span>**8. DESARROLLO DE LA COLUMNA ACCIÓN**

Para la administración y actualización de los registros el módulo cuenta con acciones que se encuentran en las diferentes solapas de RLM.

"Abrir Registro": permite visualizar el registro y ejecutar tareas sobre el mismo.

"Ver Historial": permite visualizar los estados que haya tenido el registro y los agentes que hayan intervenido.

"Registro Asociados": muestra todos los tipos de registros en los que la persona física o jurídica está inscripta.

 $\blacksquare$  "Pase de Repartición": permite derivar el registro a otra repartición habilitada para administrarlo.

"Cambio de Estado": mediante esta acción se procede al cambio de estado manual del registro. La opción habilita las acciones "Pase Guarda Temporal", "Suspendido" y "Actualización".

"Pase a Actualización": permite cambiar el estado del registro cuando se requiere una actualización. Esta opción habilita las acciones de "Pase a Guarda Temporal", "Suspendido", "Subsanación", "Registrado" y "Archivo".

"Pase a Registrado": permite el cambio de estado a "Registrado" una vez que se haya completado el registro, la actualización, subsanación o que se haya recuperado de "Guarda Temporal".

"Pase a Subsanación": permite cambiar el estado del registro si se requiere la subsanación. Esta acción habilita la opción de pase a "Actualización".

"Pase a Guarda Temporal": una vez concluida definitivamente la vigencia del registro, el módulo permite el envío a la "Guarda Temporal".

<sup>9</sup> "Pase a Rehabilitación": mediante esta acción se puede rehabilitar un registro que se ha enviado a "Guarda Temporal".

"<sup>1</sup> "Pase a Archivo": permite la guarda definitiva del registro.

"Pase a Suspendido": permite la suspensión de un registro. Para confirmar esta acción se debe vincular un acto administrativo. Esta acción habilita las opciones de "Guarda Temporal" y "Subsanación".

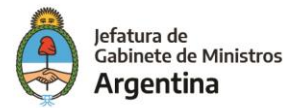

Cuando se cambia de estado un registro se debe completar una ventana emergente con el motivo de la operación.

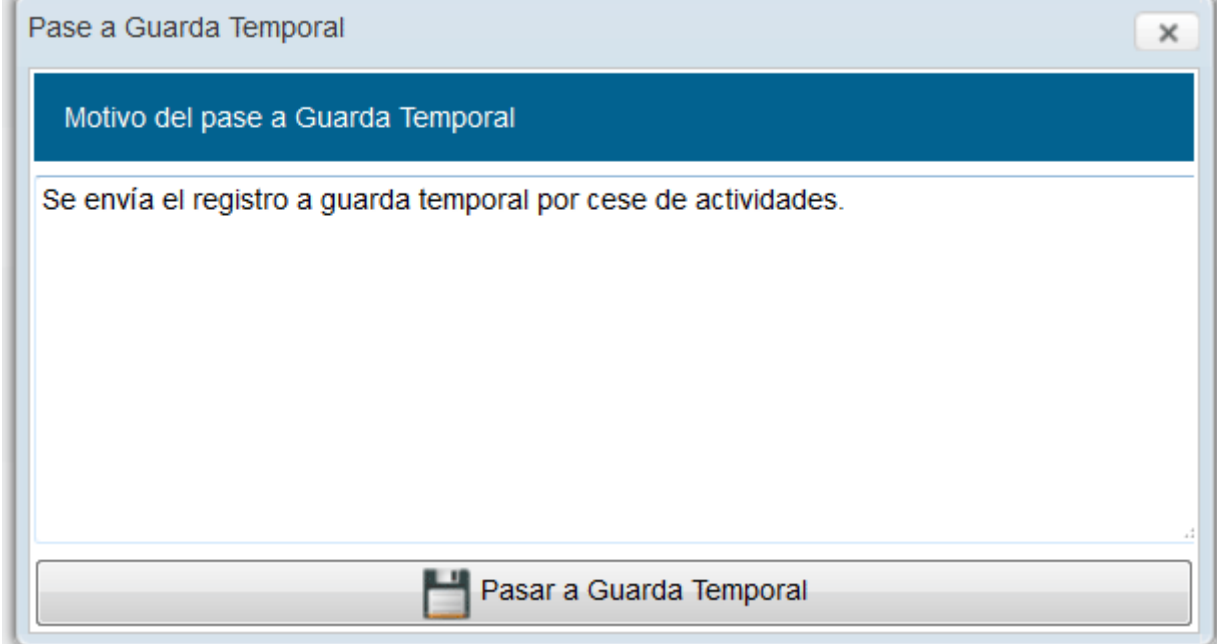

En el caso de envío a guarda temporal, rehabilitación de un registro, envío a archivo o pase a suspendido se deberá vincular por número GDE un documento oficial o acto administrativo (según corresponda) para confirmar la operación tal como ilustra el ejemplo a continuación.

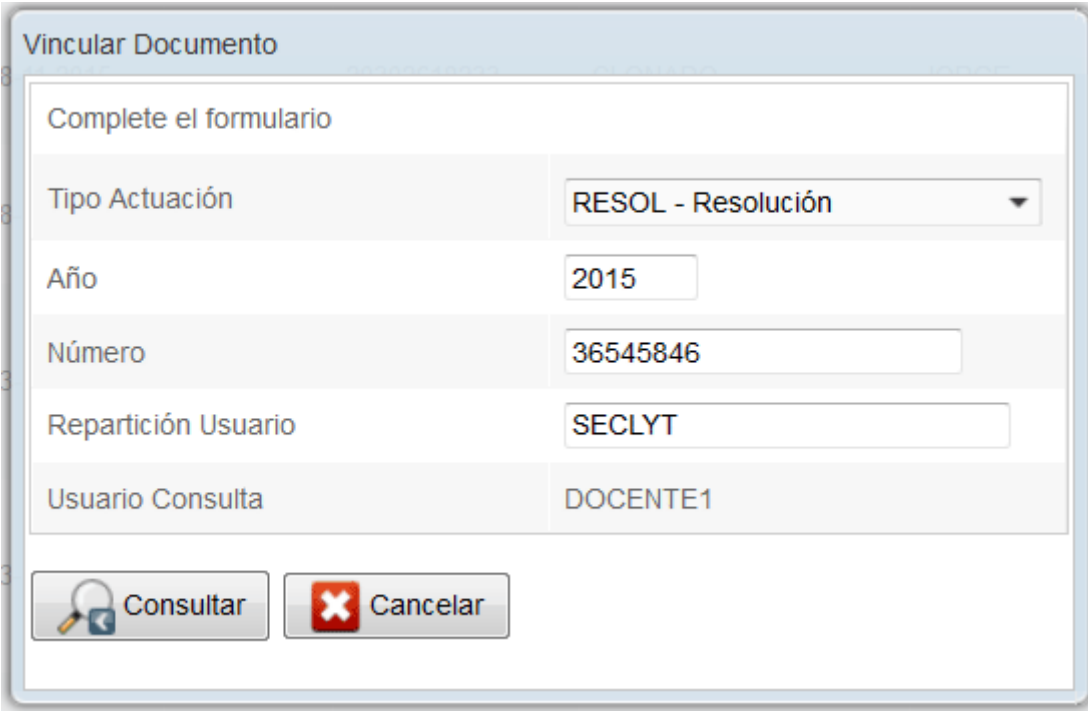

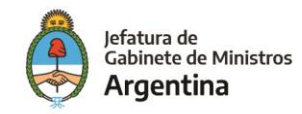

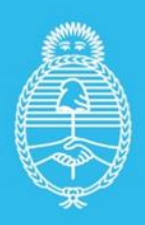

Jefatura de<br>Gabinete de Ministros<br>**Argentina** 

Secretaría de<br>Innovación Pùblica